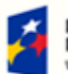

Fundusze<br>Europejskie dza Edukacja Rozv .<br>Wa

Rzeczpospolita<br>Polska

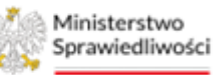

Unia Europejska Europejski Fundusz !

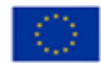

# Krajowy Rejestr Zadłużonych

## Kancelaria Branżowa Podręcznik użytkowników Wersja 1.02

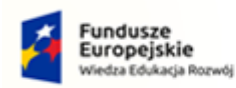

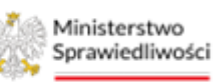

ś

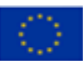

## Spis treści

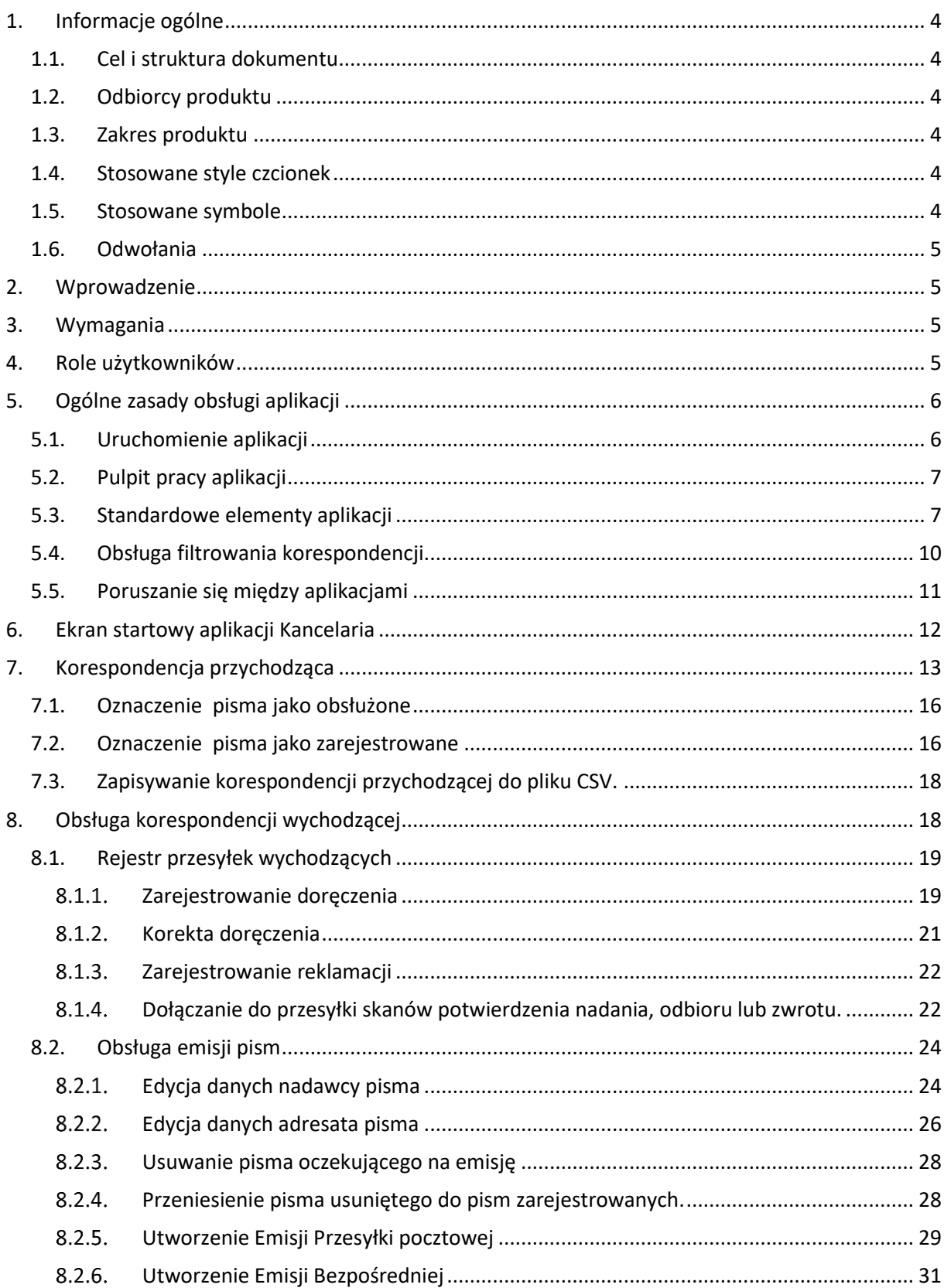

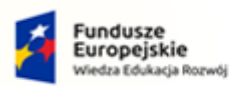

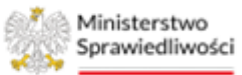

Unia Europejska Europejski Fundusz Społeczny

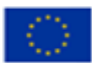

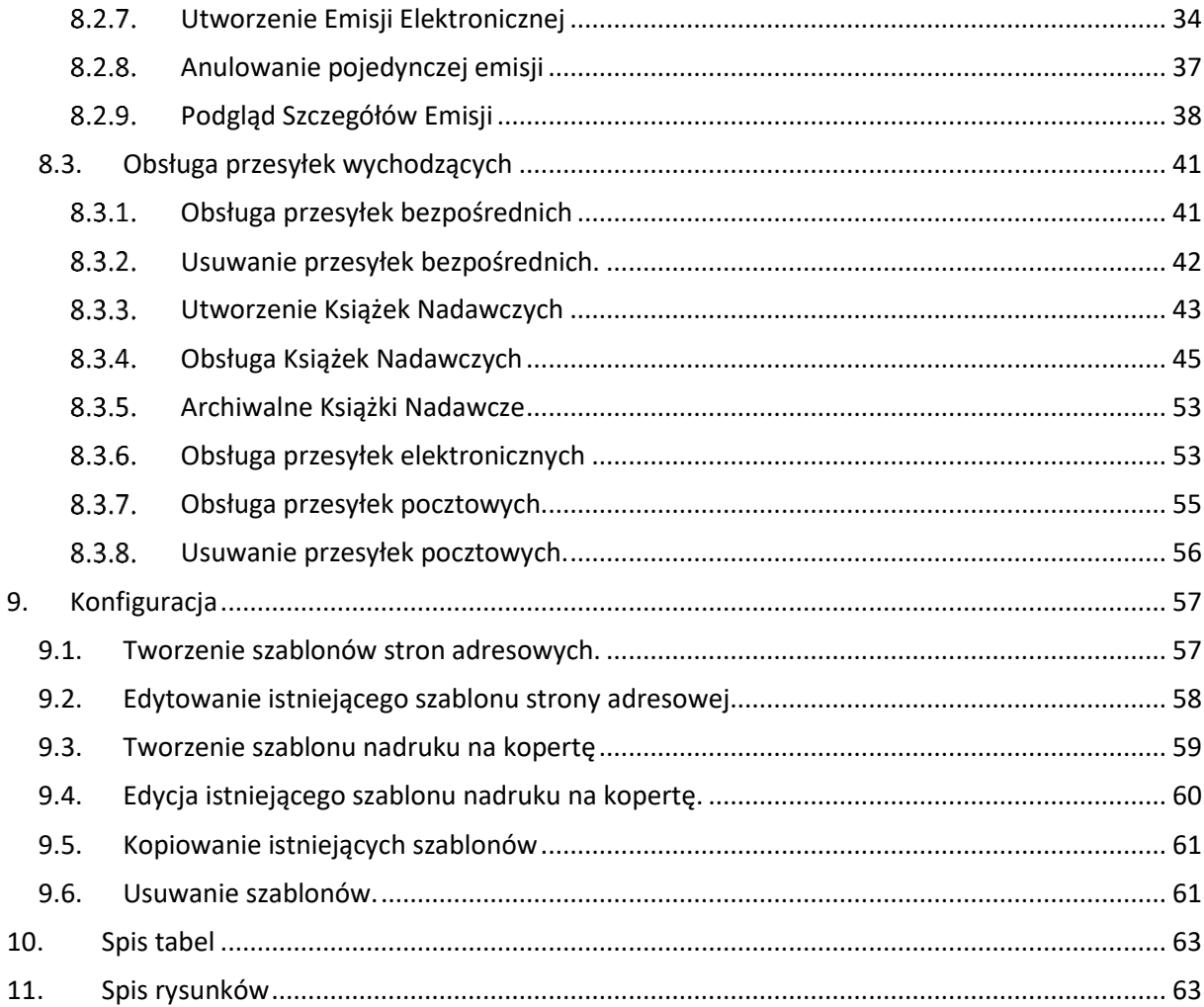

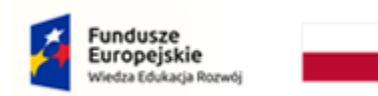

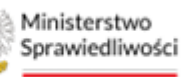

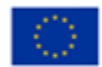

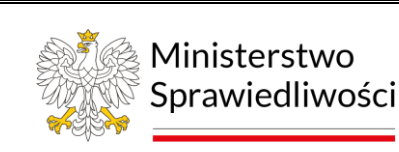

**Umowa numer 7 z dnia 25 marca 2020 – Budowa, utrzymanie i rozwój Systemu Krajowy Rejestr Zadłużonych.**

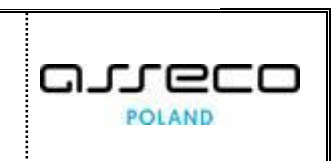

## <span id="page-3-0"></span>1. Informacje ogólne

## <span id="page-3-1"></span>1.1. Cel i struktura dokumentu

Celem dokumentu jest przedstawienie informacji o sposobie użytkowania aplikacji *KANCELARIA* w zakresie używanym przez użytkowników pracujących w *PORTALU UŻYTKOWNIKÓW BRANŻOWYCH KRZ*.

## <span id="page-3-2"></span>1.2.Odbiorcy produktu

Odbiorcami dokumentu są użytkownicy korzystający z aplikacji *KANCELARIA* pracujący w *PORTALU UŻYTKOWNIKÓW BRANŻOWYCH KRZ*.

## <span id="page-3-3"></span>1.3. Zakres produktu

Dokument obejmuje swoim zakresem opis funkcjonalności oraz sposób ich użycia przez użytkownika aplikacji *KANCELARIA* pracującego w *PORTALU UŻYTKOWNIKÓW BRANŻOWYCH KRZ*.

## <span id="page-3-4"></span>1.4. Stosowane style czcionek

Dla lepszej czytelności dokumentu nazwy poszczególnych elementów aplikacji (takich jak okna, przyciski, komunikaty) wyróżniane są różnymi stylami czcionki:

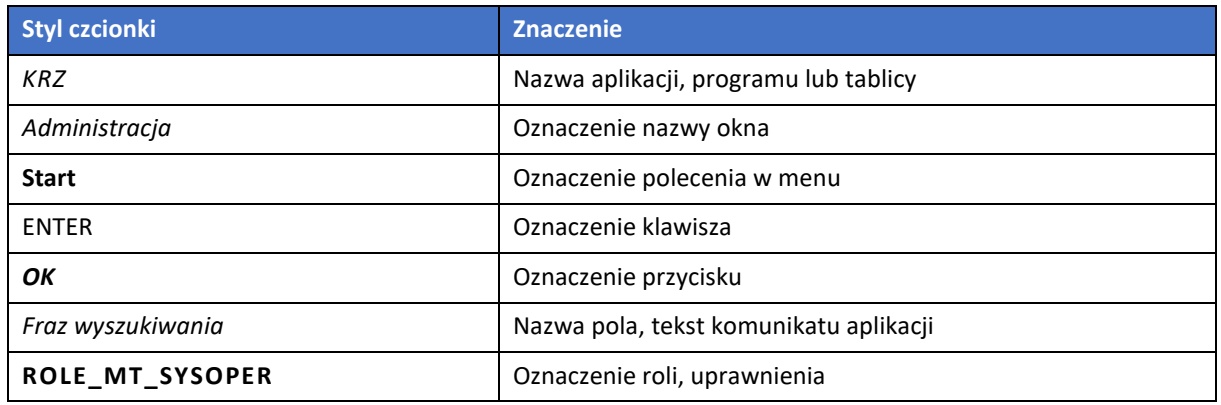

<span id="page-3-6"></span>*Tabela 1 – Style czcionek*

## <span id="page-3-5"></span>1.5. Stosowane symbole

W dokumencie stosowane są też następujące symbole graficzne:

<span id="page-3-7"></span>*Tabela 2 – Symbole*

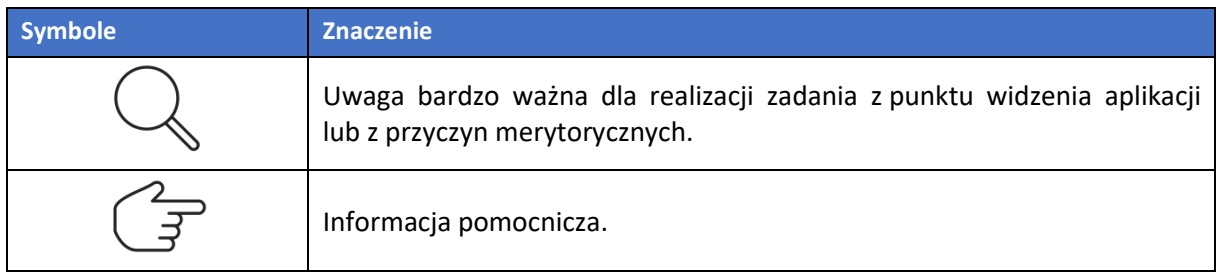

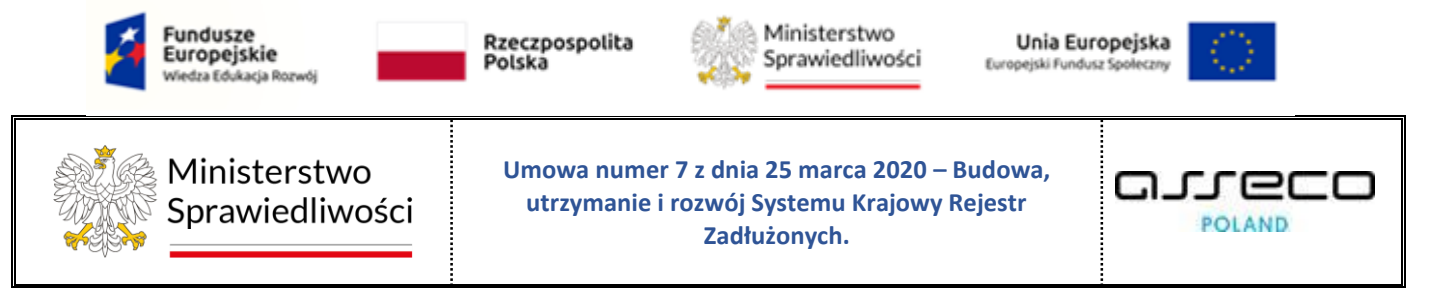

## <span id="page-4-0"></span>1.6.Odwołania

<span id="page-4-4"></span>[1] Podręcznik użytkownika zarejestrowanego Modułu Tożsamość.

## <span id="page-4-1"></span>2. Wprowadzenie

<span id="page-4-2"></span>*KANCELARIA* umożliwia zlecenie emisji pism przez poszczególne kanały komunikacyjne.

## 3. Wymagania

Praca z aplikacją *KANCELARIA* wymaga dostępu przez użytkownika do przeglądarki internetowej z włączoną obsługą plików cookies.

<span id="page-4-3"></span>Zalecane wersje przeglądarek: Chrome (96+), Firefox (94+), Safari (13+) lub Microsoft Edge (95+).

## 4. Role użytkowników

Aplikacja *KANCELARIA* wykorzystuje role zdefiniowane w poniższej tabeli, które określają dostępność użytkowników do funkcjonalności aplikacji:

<span id="page-4-5"></span>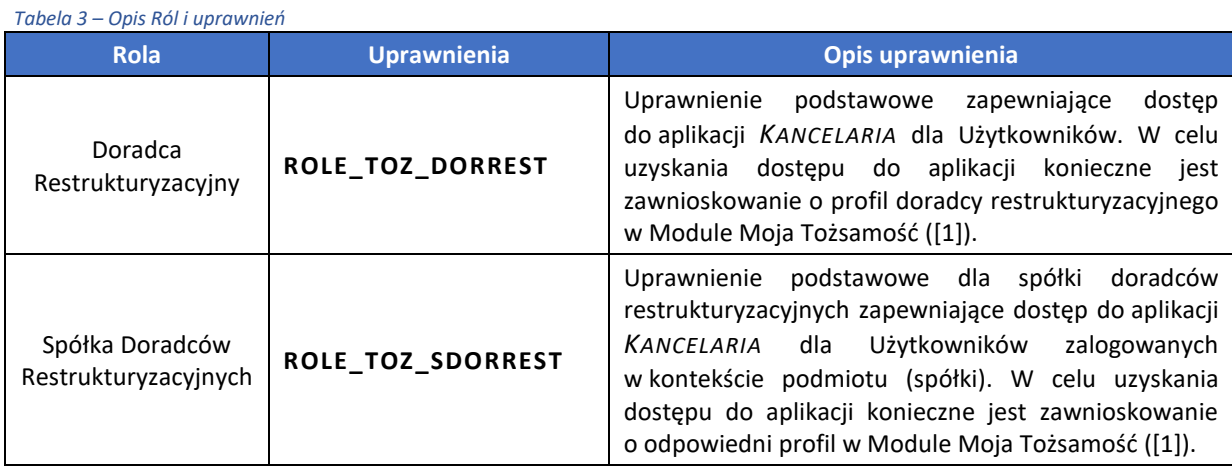

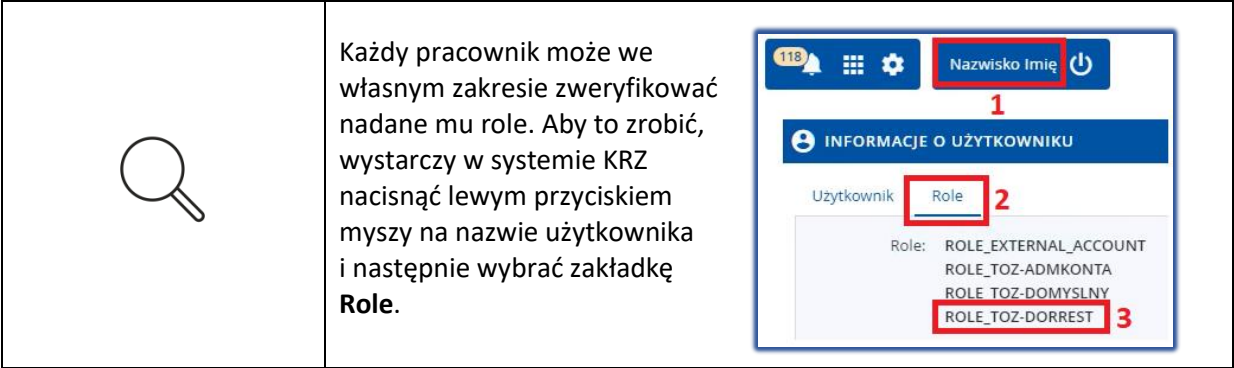

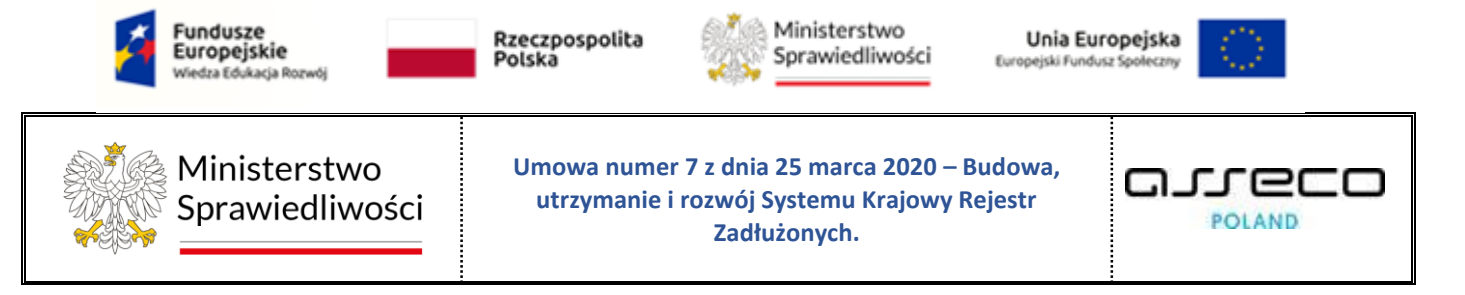

## <span id="page-5-0"></span>5. Ogólne zasady obsługi aplikacji

Korzystanie z aplikacji *KANCELARIA* jest możliwe po zalogowaniu się użytkownika mającego uprawnienia do *PORTALU APLIKACYJNEGO,* pod warunkiem posiadania przez niego nadanych uprawnień wymienionych w tabeli 4*.* Sposób logowania został opisany w Podręczniku użytkownika Modułu Tożsamość [\(\[1\]\)](#page-4-4).

## <span id="page-5-1"></span>5.1. Uruchomienie aplikacji

Po zalogowaniu się do *PORTALU APLIKACYJNEGO* należy wybrać aplikację *KANCELARIA*.

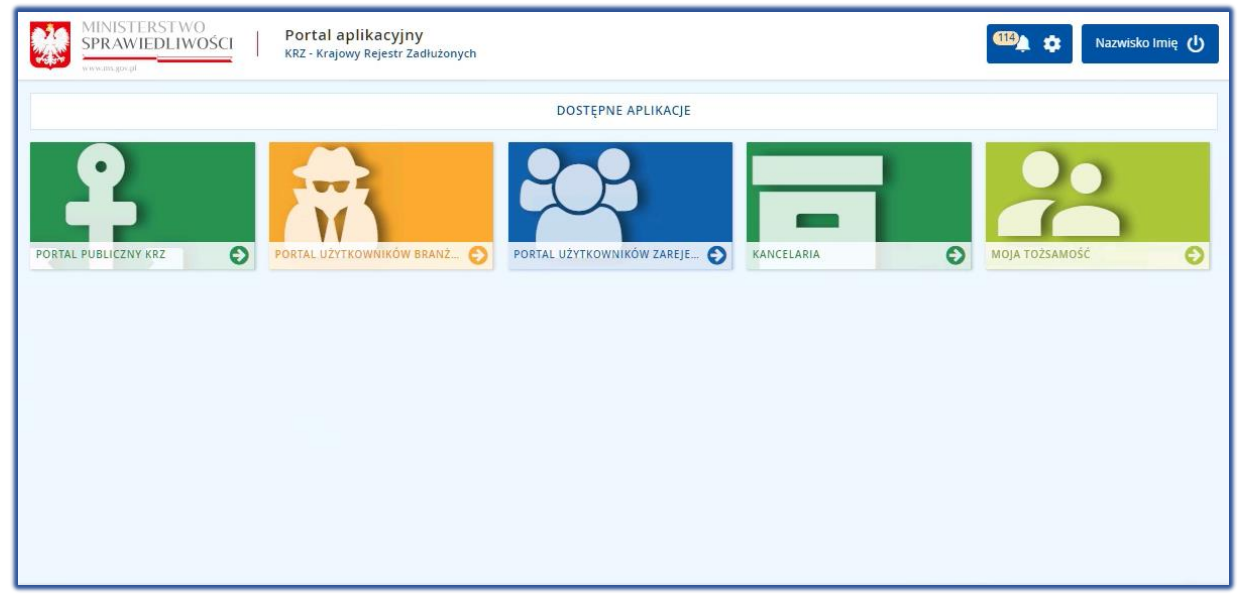

*Rysunek 1 - Portal aplikacyjny - strona główna*

<span id="page-5-2"></span>Poruszanie się po menu, zakładkach i funkcjach Portalu odbywa się przy użyciu myszy lub klawiatury.

W przypadku braku kafla *MODUŁU KANCELARIA* w *Dostępnych aplikacjach* problem ten należy zgłosić do HelpDesk poprzez wybranie *Zgłoś błąd* w prawym dolnym rogu przeglądarki. Obsługa zgłaszania błędu została opisana w Podręczniku użytkownika zarejestrowanego Modułu Tożsamość ([\[1\]\)](#page-4-4).

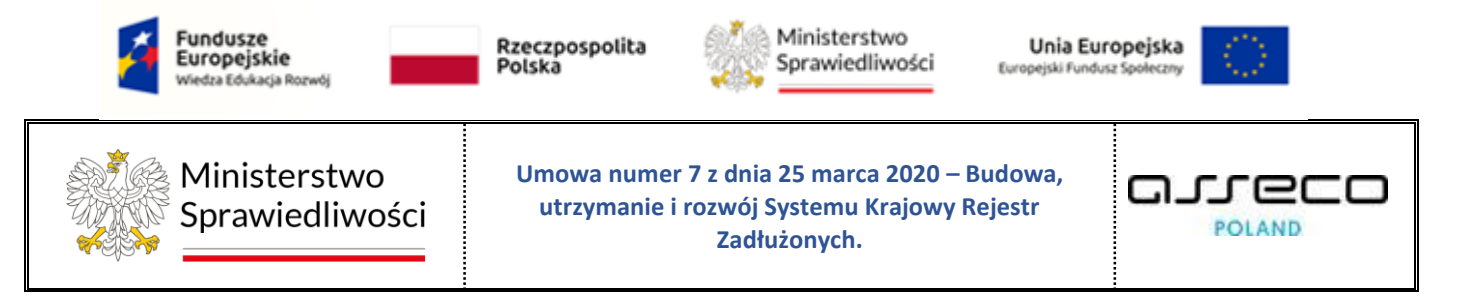

## <span id="page-6-0"></span>5.2. Pulpit pracy aplikacji

Standardowe okno pracy aplikacji *KANCELARIA* składa się z czterech głównych sekcji: menu nawigacyjne (1), obszar roboczy (2), obszar użytkownika (3), obszar komunikatów i opcji dodatkowych (4).

| <b>MINISTERSTWO</b><br><b>DX</b><br>$\equiv$<br>SPRAWIEDLIWOŚCI<br>e s<br>WWW.8LL.20V.20 |          | Kancelaria<br>KRZ - Krajowy Rejestr Zadłużonych |                                                                             | 2                              |                  |                       |                                                  | 靈<br>Nazwisko Imię (<br>÷                    |
|------------------------------------------------------------------------------------------|----------|-------------------------------------------------|-----------------------------------------------------------------------------|--------------------------------|------------------|-----------------------|--------------------------------------------------|----------------------------------------------|
| <b>E</b> Pulpit                                                                          |          | <b>OBSŁUGA PISM</b>                             |                                                                             |                                |                  |                       |                                                  |                                              |
| ⊠ Korespondencja przychodząca                                                            |          | KORESPONDENCJA WYCHODZĄCA                       |                                                                             |                                |                  |                       |                                                  |                                              |
| Korespondencja wychodząca                                                                |          |                                                 |                                                                             |                                |                  |                       |                                                  | Δ                                            |
| Rejestr przesyłek wychodzących                                                           |          |                                                 |                                                                             |                                |                  |                       |                                                  |                                              |
| Obsługa pism                                                                             |          | PISMA WYCHODZĄCE                                |                                                                             |                                |                  |                       | $\mathfrak{C}$                                   | Opcje                                        |
| Obsługa przesyłek<br>O <sub>o</sub> <sup>o</sup> Konfiguracja                            | Lp.      | Nr w rejestrze 17                               | Znak pisma<br>Sygnatura                                                     | Utworzył                       | Data wpływu      | Data ostatniej emisji | Akcje                                            | Zleć emisje                                  |
| 1                                                                                        | Πt       | 21030/2022                                      | GW1G/GUp-<br>Zw/1/2022/1/1/4<br>GW1G/GUp-Zw/1/2022                          | Gorzów Wielkopolski<br>Doradca | 23.09.2022 11:57 | 23.09.2022 12:05      | ₿<br>$\overline{\phantom{a}}$                    | Filtrowanie<br>$\checkmark$                  |
|                                                                                          | $\Box$   | 21029/2022                                      | GW1G/GUp-s-<br>Zw/4/2022/1/1/2<br>GW1G/GUp-s-Zw/4/2022                      | Gorzów Wielkopolski<br>Doradca | 23.09.2022 11:51 |                       | $\qquad \qquad \Box$<br>$\overline{\phantom{a}}$ | <b>INFORMACJA</b>                            |
|                                                                                          | □        | 21023/2022                                      | KRZ-<br>RE/20220922/08315378616<br>8/30049/001/3E3E39<br>GW1G/GUp/5/2022    | doradca.gw                     | 22.09.2022 08:31 | 22.09.2022 08:33      | 自<br>$\overline{\phantom{a}}$                    | Lista pism obsługiwanych w module Kancelaria |
|                                                                                          | - 14     | 17716/2022                                      | GW1G/GUp-<br>Zw/3/2022/2/1/17<br>GW1G/GUp-Zw/3/2022                         | Gorzów Wielkopolski<br>Doradca | 15.08.2022 14:40 |                       | 自 ▼                                              |                                              |
|                                                                                          | $\Box$ 5 | 17715/2022                                      | GW1G/GUp-<br>Zw/3/2022/2/1/12<br>GW1G/GUp-Zw/3/2022                         | Gorzów Wielkopolski<br>Doradca | 15.08.2022 14:05 | 15.08.2022 14:06      | 目<br>$\overline{\phantom{a}}$                    |                                              |
|                                                                                          | 6        | 15244/2022                                      | GW1G/GRz-nu/6/2022/7<br>GW1G/GRz-nu/6/2022                                  | Gorzów Wielkopolski<br>Doradca | 10.06.2022 12:47 | 10.06.2022 12:48      | □ ▼                                              |                                              |
|                                                                                          | $\Box$   | 15243/2022                                      | KRZ-<br>RE/20220610/12301191241<br>3/20049/001/393934<br>GW1G/GRz-nu/6/2022 | doradca.gw                     | 10.06.2022 12:30 | 10.06.2022 12:33      | □ ▼                                              |                                              |
|                                                                                          | $\Box$   | 15239/2022                                      | GW1G/GUp-s/5/2022/2<br>GW1G/GUp-s/5/2022<br><b>CHARLONG</b>                 | Gorzów Wielkopolski<br>Doradca | 10.06.2022 12:13 | 10.06.2022 12:13      | 日 一                                              |                                              |

<span id="page-6-3"></span>*Rysunek 2 – Kancelaria – strona główna*

<span id="page-6-2"></span>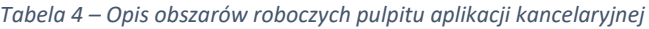

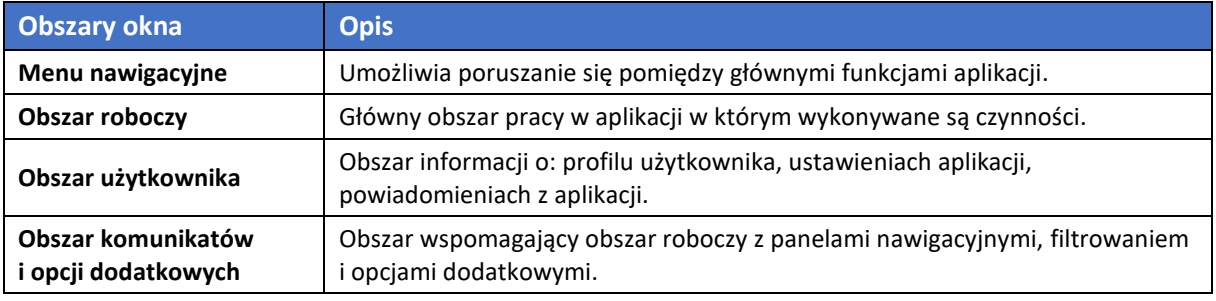

## <span id="page-6-1"></span>5.3. Standardowe elementy aplikacji

Aplikacja została wyposażona w kilka typów pól do wypełnienia różniących się sposobem umieszczania w nich informacji:

1. Pola opisowe, w których informacje wpisuje się odręcznie, np. Komentarz:

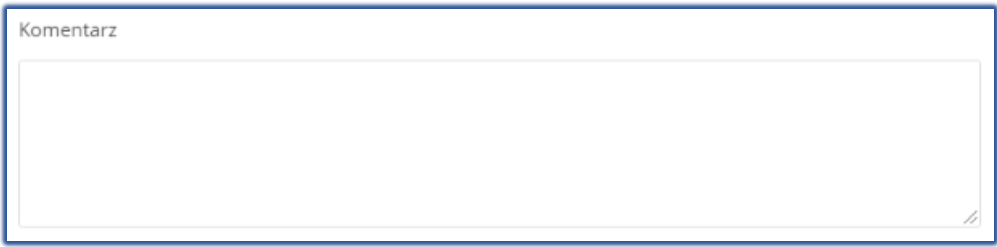

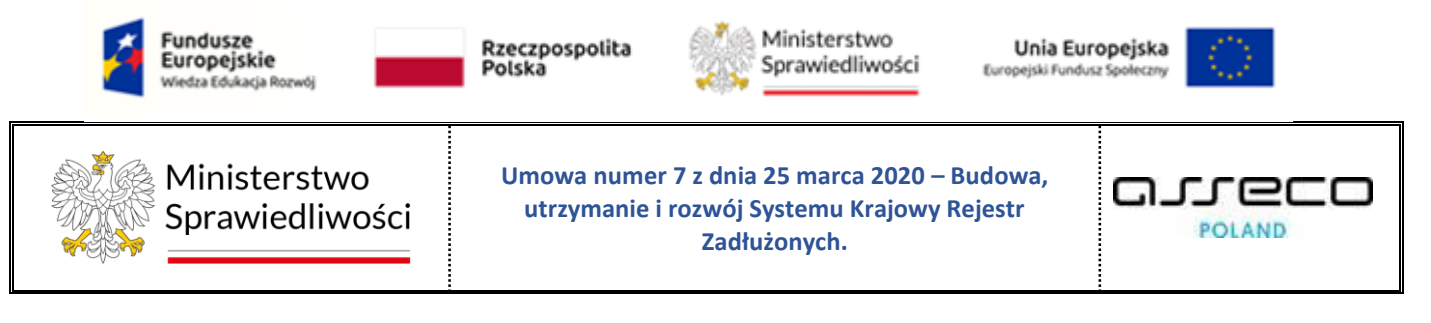

<span id="page-7-0"></span>*Rysunek 3 – Pole opisowe*

2. Pola opcji:

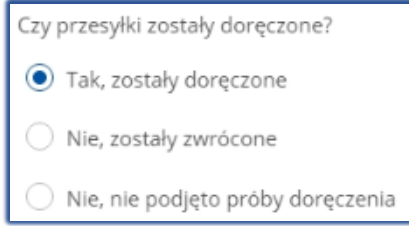

<span id="page-7-1"></span>*Rysunek 4 - Pola opcji*

3. Pola słownikowe, w których wybiera się informacje z dostępnych pozycji znajdujących się przy tym polu np. Sposób wpływu:

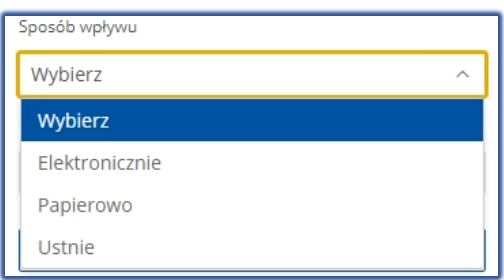

<span id="page-7-2"></span>*Rysunek 5 – Pole słownikowe*

4. Dodatkowe akcje dostępne dla użytkownika są umieszczane w obszarze komunikatów i opcji dodatkowych panelu okna aplikacje np.: *Zleć emisje, Utwórz książkę nadawczą*

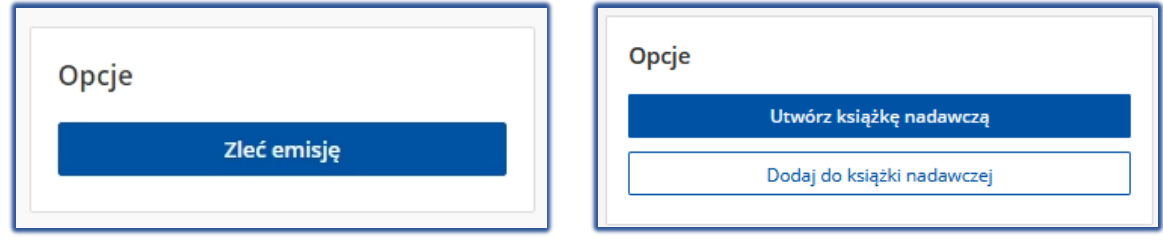

<span id="page-7-3"></span>*Rysunek 6 - Dodatkowe akcje*

5. Menu podręczne to panel umożliwiający dodatkowe akcje dla danego pisma.

| Lp.           | Nr w rejestrze IF | Znak pisma<br>Sygnatura                                                          | Utworzył                       | Data wpływu      | Data ostatniej emisji | Akcje     |  |
|---------------|-------------------|----------------------------------------------------------------------------------|--------------------------------|------------------|-----------------------|-----------|--|
| . a           | 231150/2022       | KRZ-<br>RE/20220908/135817<br>099717/30049/001/3<br>B393839<br>GW1G/GUp/192/2022 | Gorzów Wielkopolski<br>Doradca | 08.09.2022 13:58 |                       | $\hat{a}$ |  |
| $\frac{1}{2}$ | 230156/2022       | GW1G/GRz-<br>nu/28/2022/10<br>GW1G/GRz-<br>nu/28/2022                            | Gorzów Wielkopolski<br>Doradca | 07.09.2022 14:47 |                       | Ō         |  |

<span id="page-7-4"></span>*Rysunek 7 - Menu podręczne*

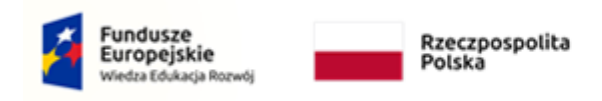

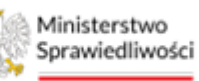

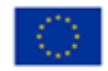

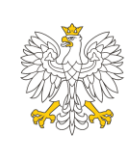

Ministerstwo Sprawiedliwości **Umowa numer 7 z dnia 25 marca 2020 – Budowa, utrzymanie i rozwój Systemu Krajowy Rejestr Zadłużonych.**

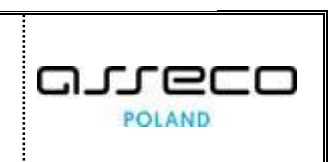

6. Pola z ikoną kalendarza, tj. wszystkie pola, które wymagają umieszczenia daty. Umożliwiają one wpisanie wartości w określonym formacie DD.MM.RRRR lub wybranie z listy rozwijanej poprzez użycie ikony np. Data wpływu:

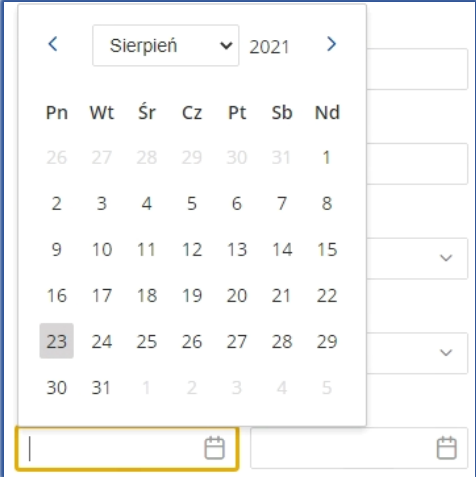

<span id="page-8-0"></span>*Rysunek 8 – Pole kalendarza*

7. Aplikacja potwierdza wykonanie wybranych czynności przez wyświetlenie wiadomości systemowych:

<span id="page-8-1"></span>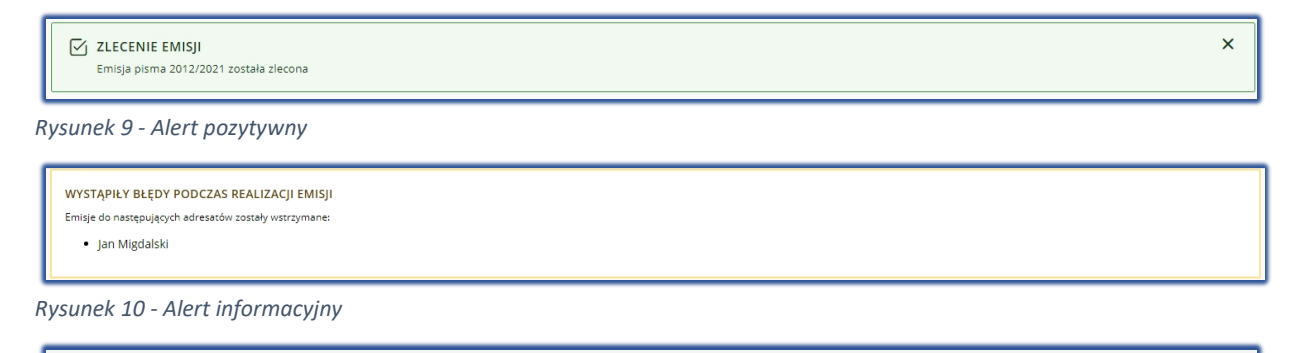

<span id="page-8-2"></span>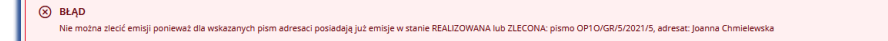

<span id="page-8-3"></span>*Rysunek 11 - Alert negatywny*

 $\overline{\mathbf{x}}$ 

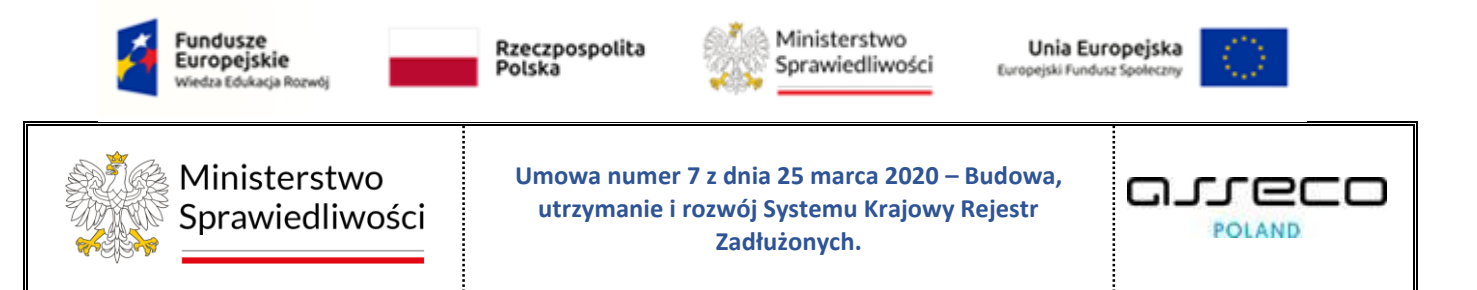

## <span id="page-9-0"></span>5.4.Obsługa filtrowania korespondencji

Okno filtrowania dostępne jest w obszarze komunikatów i opcji dodatkowych. Korespondencję można filtrować po różnych parametrach. Po wpisaniu określonego parametru należy nacisnąć przycisk *Wyszukaj*. W każdym oknie aplikacji opcje filtrowania są różne, w zależności od danych przesyłek.

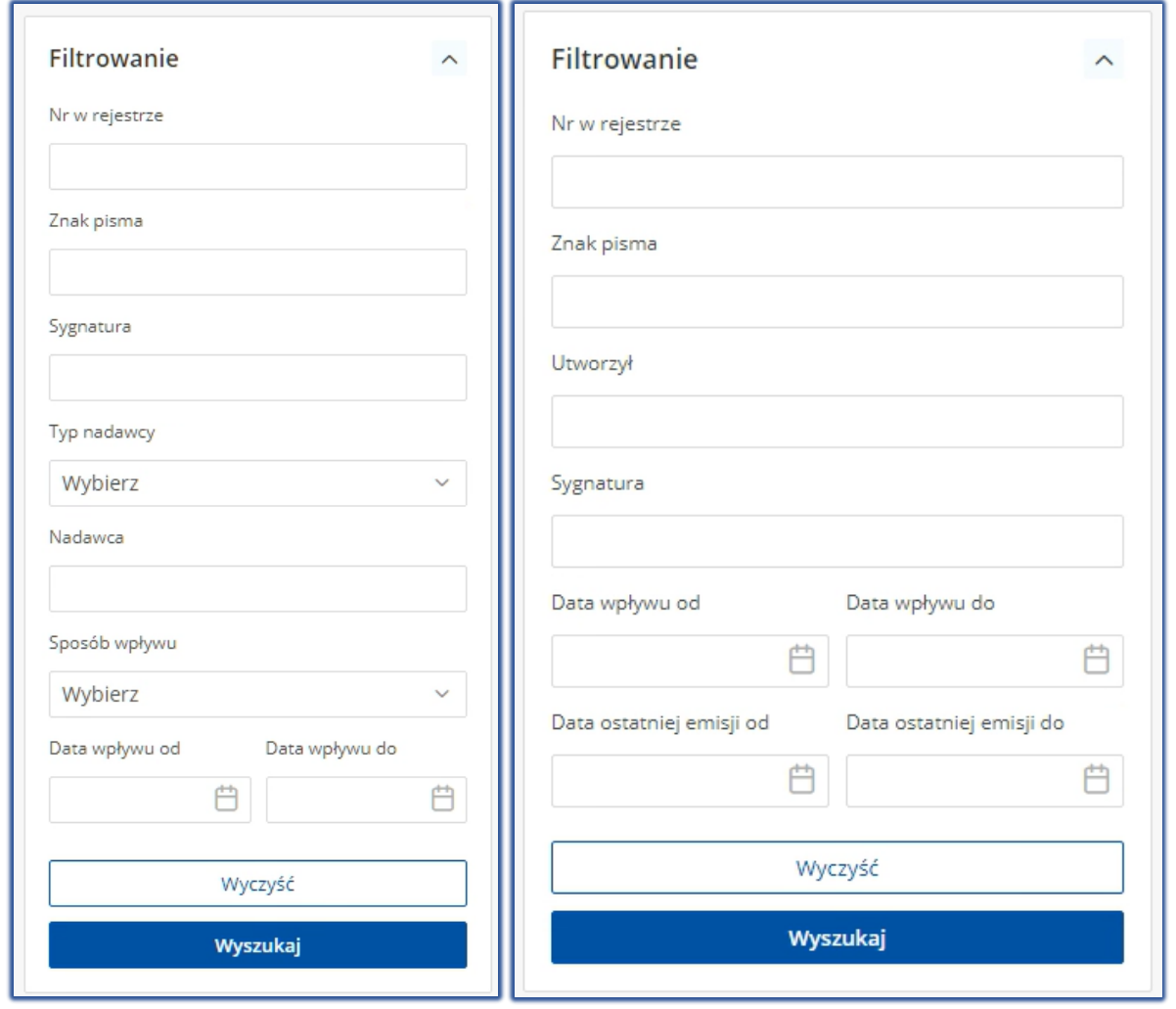

<span id="page-9-1"></span>*Rysunek 12 - Filtrowanie korespondencji przychodzącej/ wychodzącej*

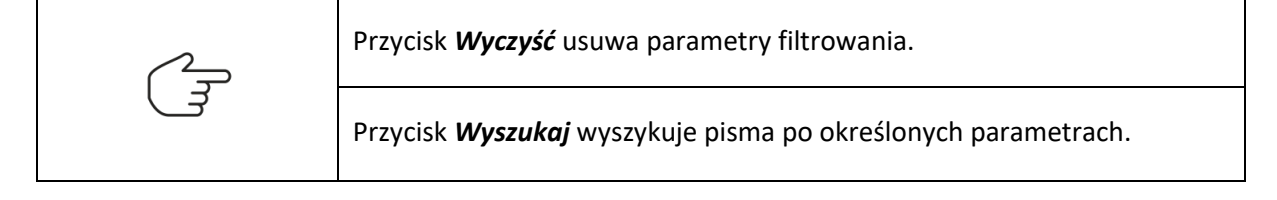

![](_page_10_Picture_0.jpeg)

## <span id="page-10-0"></span>5.5. Poruszanie się między aplikacjami

Użytkownik znajdujący się w *KANCELARII* może przejść do innych aplikacji systemu *KRZ* wykorzystując ikonę *Aplikacje.*

![](_page_10_Picture_139.jpeg)

Przejście do innej aplikacji systemu *KRZ* wymaga wykonania następujących kroków:

1. Naciśnij ikonę *Aplikacje* w obszarze użytkownika okna aplikacji *KANCELARIA*.

![](_page_10_Picture_140.jpeg)

<span id="page-10-1"></span>*Rysunek 13 – Ikona przejścia do innych aplikacji systemu KRZ*

2. Z dostępnej listy wybierz aplikację, z której chcesz skorzystać.

![](_page_10_Picture_141.jpeg)

<span id="page-10-2"></span>*Rysunek 14 - Wybór aplikacji z dostępnej listy*

3. Wybierz przycisk *Wyjdź.*

![](_page_10_Picture_142.jpeg)

<span id="page-10-3"></span>*Rysunek 15 - Potwierdzenie wyjścia z aplikacji*

4. Wyświetli się aplikacja, którą wybrałeś.

![](_page_10_Picture_15.jpeg)

![](_page_11_Picture_0.jpeg)

<span id="page-11-1"></span>*Rysunek 16 – Przejście do Portalu użytkowników branżowych KRZ*

## <span id="page-11-0"></span>6. Ekran startowy aplikacji Kancelaria

Po poprawnym zalogowaniu się do KANCELARII aplikacja wyświetla użytkownikowi *Pulpit.* Jest to domyślny widok i jest on podzielony jest na trzy części:

- Pisma oczekujące na emisję,
- Nowa korespondencja przychodząca,
- Ostatnio doręczone lub zwrócone przesyłki.

![](_page_11_Picture_109.jpeg)

<span id="page-11-2"></span>*Rysunek 17 - Menu – Pulpit*

Wybranie pozycji na liście spowoduje przejście do szczegółów korespondencji:

![](_page_12_Picture_0.jpeg)

← SZCZEGÓŁY PISMA KORESPONDENCJA WYCHODZĄCA SZCZEGÓŁY PISMA  $\overline{c}$ Dane podstawowe .<br>Znak pisma Data wpływu Sygnatura GW1G/GUp-s-Zw/31/2022/1/1/2 GW1G/GUp-s-Zw/31/2022 13.07.2022 11:31 Gorzów Wielkopolski Doradca Rodzaj pisma Oryginał Tytuł pismi Zarządzenie syndyka o wezwaniu do uzupełnienia braków formalnych zgłoszenia wierzytelności

<span id="page-12-1"></span>*Rysunek 18 - Szczegóły pisma*

| Ekran szczegółów pisma zawiera możliwe do rozwinięcia sekcje dotyczące<br>podstawowych, danych nadawcy, danych adresatów,<br>danych<br>dokumentów, operacji oraz błędów. |  |  |  |  |  |  |  |  |
|----------------------------------------------------------------------------------------------------|--|--|--|--|--|--|--|--|
| Ikona rozwinięcia poszczególnych sekcji.<br>$\checkmark$                                                                                                    |  |  |  |  |  |  |  |  |
| Ikona zwinięcia poszczególnych sekcji.<br>$\sim$                                                                                                    |  |  |  |  |  |  |  |  |
| Ikona odświeżania szczegółów pisma.                                                                                                    |  |  |  |  |  |  |  |  |
| Przycisk powrotu do pulpitu.                                                                                                    |  |  |  |  |  |  |  |  |
| Ikona podglądu dokumentu.<br>$\circ$                                                                                                    |  |  |  |  |  |  |  |  |
| Ikona pobierania dokumentu.                                                                                                    |  |  |  |  |  |  |  |  |

## <span id="page-12-0"></span>7. Korespondencja przychodząca

W niniejszym rozdziale zostały opisane czynności związane z obsługą przesyłek przychodzących *SYSTEMU KRZ.* W celu wyświetlenia ekranu pism przychodzących wykonaj następujące czynności:

- 1. Uruchom aplikację *KANCELARIA.*
- 2. Z menu bocznego wybierz opcję *Korespondencja przychodząca.*
- 3. W kolejnym kroku wybierz opcję *Rejestr przesyłek przychodzących.*

![](_page_13_Picture_0.jpeg)

| Ministerstwo<br>$\equiv$<br>Sprawiedliwości                           | Kancelaria<br>KRZ - Krajowy Rejestr Zadłużonych |                      |                    |                                |                     |                       |                        |                       |                          | <b>HE 22 Nazwisko Imię</b> (1)              |   |
|-----------------------------------------------------------------------|-------------------------------------------------|----------------------|--------------------|--------------------------------|---------------------|-----------------------|------------------------|-----------------------|--------------------------|---------------------------------------------|---|
| <b>Il Pulpit</b>                                                      | REJESTR PRZESYŁEK PRZYCHODZĄCYCH                |                      |                    |                                |                     |                       |                        |                       |                          |                                             | ш |
| ⊠ Korespondencja przychodząca<br>Rejestr przesyłek przychodzących     |                                                 |                      |                    | KORESPONDENCJA PRZYCHODZĄCA    |                     |                       |                        |                       |                          |                                             |   |
| Korespondencja wychodząca<br>O <sub>o</sub> <sup>o</sup> Konfiguracia |                                                 | Pisma zarejestrowane | PISMA PRZYCHODZĄCE |                                |                     |                       |                        |                       | $\lfloor c \rfloor$      | $\leftarrow$ Wstecz<br>Nawigacja            |   |
|                                                                       |                                                 | n<br>Lp.             | Nr w rejestrze     | Sygnatura /<br>Kod pisma       | Dłużnik /<br>Upadły | Wnoszący<br>pismo     | Data wpływu<br>do sądu | Sposób wpływu         |                          | Pisma przychodzące                          |   |
|                                                                       |                                                 | 0                    | 232944/2023        | BI1B/GRz-nu/13/2022<br>20050   | DŁużnik Testowy     | Wnoszący Pismo        | 13.03.2023 10:30       | ELEKTRONICZNIE        | $\mathbf{v}$             | · Pisma zarejestrowane<br>· Pisma obsiužone |   |
|                                                                       |                                                 |                      | 232941/2023        | BI1B/GRz-nu/1/2023<br>20049    | Dłużnik Testowy     | Whoszący Pismo        | 13.03.2023 09:53       | ELEKTRONICZNIE        | $\overline{\phantom{a}}$ |                                             |   |
|                                                                       |                                                 |                      | 232939/2023        | LE1L/GUp/3/2022<br>30134       | Dłużnik Testowy     | Whoszący Pismo        | 13.03.2023 07:57       | <b>ELEKTRONICZNIE</b> | $\mathbf{v}$             | Opcje<br>Oznacz jako obsłużone              |   |
|                                                                       |                                                 |                      | 232938/2023        | Oczekuje na sygnaturę<br>30049 | Dłużnik Testowy     | <b>Mnoszący Pismo</b> | 13.03.2023 07:51       | ELEKTRONICZNIE        | $\overline{\phantom{a}}$ | Zapisz do pliku                             |   |

<span id="page-13-0"></span>*Rysunek 19 – Rejestr przesyłek przychodzących*

![](_page_13_Picture_88.jpeg)

4. Aby zobaczyć dane ogólne pisma należy skorzystać z rozwijanego menu.

![](_page_14_Picture_0.jpeg)

*Rysunek 20 - Dane ogólne pisma przychodzącego*

<span id="page-14-0"></span>5. Z listy pism przychodzących kliknij w pole *Nr w rejestrze* dla wybranego pisma wówczas system wyświetli szczegóły korespondencji przychodzącej.

![](_page_14_Picture_128.jpeg)

<span id="page-14-1"></span>*Rysunek 21 - Szczegóły pisma korespondencji przychodzącej*

![](_page_14_Picture_5.jpeg)

![](_page_15_Picture_0.jpeg)

### <span id="page-15-0"></span>7.1.Oznaczenie pisma jako obsłużone

1. Aby oznaczyć pismo jako obsłużone, zaznacz wybrane pismo a następnie ze znajdującego się po prawej stronie panelu *Opcje* wybierz przycisk *Oznacz jako* obsłużone

![](_page_15_Picture_115.jpeg)

<span id="page-15-2"></span>*Rysunek 22 - Oznaczanie pisma jako obsłużone*

2. Potwierdź wybór naciskając przycisk *Potwierdź.*

![](_page_15_Picture_116.jpeg)

<span id="page-15-3"></span>*Rysunek 23 - Przycisk potwierdzenia*

<span id="page-15-1"></span>*3.* Pismo zostanie przeniesione do widoku *Pisma Obsłużone.*

## 7.2.Oznaczenie pisma jako zarejestrowane

*1.* Aby oznaczyć pismo jako Zarejestrowane, przejdź za pomocą menu *Nawigacja* do widoku pism *Zarejestrowanych.*

| REJESTR PRZESYŁEK PRZYCHODZACYCH |                          |                    |                             |                 |                       |                                      |                |                          |                                           |
|----------------------------------|--------------------------|--------------------|-----------------------------|-----------------|-----------------------|--------------------------------------|----------------|--------------------------|-------------------------------------------|
|                                  |                          |                    | KORESPONDENCJA PRZYCHODZĄCA |                 |                       |                                      |                |                          |                                           |
|                                  | Pisma obsłużone          | PISMA PRZYCHODZĄCE |                             |                 |                       |                                      |                | Ò                        | ← Wstecz                                  |
|                                  | $\Box$ Lp.               | Nr w rejestrze     | Sygnatura /<br>Kod pisma    | Sposób wpływu   |                       | Nawigacja<br>↗<br>Pisma przychodzące |                |                          |                                           |
|                                  | $\sim$                   | 231504/2023        | LE1L/PB/44/2023<br>30001.1  | Dłużnik Testowy | Wnoszący Pismo        | 07.03.2023 13:25                     | ELEKTRONICZNIE | $\cdot$                  | > Pisma zarejestrowane<br>Pisma obsłużone |
|                                  | $\Box$ 2                 | 230944/2023        | BI1B/PB/16/2023<br>70008    | Dłużnik Testowy | Wnoszący Pismo        | 07.03.2023 11:30                     | ELEKTRONICZNIE | $\sim$                   |                                           |
|                                  | $\Box$ 3                 | 228623/2023        | PO1P/PB/1/2023<br>30001     | Dłużnik Testowy | Wnoszący Pismo        | 28.02.2023 14:00                     | ELEKTRONICZNIE | $\checkmark$             | Opcje<br>Oznacz jako zarejestrowane       |
|                                  | $\Box$<br>$\overline{4}$ | 200725/2023        | LE1L/GUp/3/2022<br>30134    | Dłużnik Testowy | Wnoszący Pismo        | 16.02.2023 18:19                     | ELEKTRONICZNIE | $\overline{\phantom{a}}$ | Zapisz do pliku                           |
|                                  | $\Box$                   | 200718/2023        | Oczekuje na sygnaturę       | Diutnik Testowy | <b>Wooszacy Pismo</b> | 16.02.2023.17:35                     | ELEKTRONICZNIE |                          |                                           |

<span id="page-15-4"></span>*Rysunek 24 - Pisma przychodzące - Pisma zarejestrowane*

![](_page_16_Picture_0.jpeg)

![](_page_16_Picture_77.jpeg)

*2.* Na liście pism zarejestrowanych zaznacz wybrane pismo i wybierz przycisk *Oznacz jako zarejestrowane.*

| Ministerstwo<br>$\equiv$<br>Sprawiedliwości                       | Kancelaria<br>KRZ - Krajowy Rejestr Zadłużonych |                               |                    |                                                |                                  |                                                |                        |                       |              | Imię Nazwisko (1)                           |
|-------------------------------------------------------------------|-------------------------------------------------|-------------------------------|--------------------|------------------------------------------------|----------------------------------|------------------------------------------------|------------------------|-----------------------|--------------|---------------------------------------------|
| H Pulpit                                                          | REJESTR PRZESYŁEK PRZYCHODZĄCYCH                |                               |                    |                                                |                                  |                                                |                        |                       |              |                                             |
| ⊠ Korespondencja przychodząca<br>Rejestr przesyłek przychodzących |                                                 |                               |                    | KORESPONDENCJA PRZYCHODZĄCA                    |                                  |                                                |                        |                       |              |                                             |
| ■ Korespondencja wychodząca<br>章 Konfiguracja                     |                                                 |                               | PISMA PRZYCHODZĄCE |                                                |                                  |                                                |                        |                       | $\sigma$     | $\leftarrow$ Wstecz                         |
| . Lista posiedzeń wydziału                                        |                                                 | Pisma obsłużone<br>$\Box$ Lp. | Nr w rejestrze     | Sygnatura /<br>Kod pisma                       | Dłużnik /<br>Upadly              | Wnoszący<br>pismo                              | Data wpływu<br>do sądu | Sposób wpływu         |              | Nawigacja<br>Pisma przychodzące             |
| Słownik sal<br><b>自</b> Raporty                                   |                                                 | ⊡                             | 228624/2023        | LE1L/PB/37/2023<br>20177.4                     | Petunia Liliowiec                | Petunia Liliowiec                              | 28.02.2023 14:12       | <b>ELEKTRONICZNIE</b> | $\mathbf{r}$ | · Pisma zarejestrowane<br>· Pisma obsłużone |
|                                                                   |                                                 | $\Box$ 2                      | 228623/2023        | PO1P/PB/1/2023<br>30001                        | Mike Syndyk                      | Mike Syndyk                                    | 28.02.2023 14:00       | ELEKTRONICZNIE        | ٠            | Opcje                                       |
|                                                                   |                                                 | $\Box$ 3                      | 200725/2023        | LE1L/GUp/3/2022<br>30134                       | Toni Kroos Firma - Toni<br>Kroos | John Nadzorca                                  | 16.02.2023 18:19       | <b>ELEKTRONICZNIE</b> | ٠            | Oznacz jako zarejestrowane                  |
|                                                                   |                                                 | $\Box$ 4                      | 200718/2023        | Oczekuje na sygnaturę<br>30049                 | Toni Kroos Firma - Toni<br>Kroos | Toni Kroos Firma - Toni<br>Kroos               | 16.02.2023 17:35       | <b>ELEKTRONICZNIE</b> | $\;$         | Zapisz do pliku                             |
|                                                                   |                                                 | $\Box$                        | 197075/2023        | LE1L/PB/32/2023<br>20080                       | Lionel Messi                     | Lionel Messi                                   | 09.02.2023 15:51       | <b>ELEKTRONICZNIE</b> | $\sim$       | Filtrowanie<br>$\hat{\phantom{a}}$          |
|                                                                   |                                                 | $\Box$ 6                      | 197073/2023        | ZG1E/GRz-nu/2/2022<br>20050<br>LE1L/GUp/7/2022 | отомото<br>Łukasz Rosołek Firma  | Lionel Messi                                   | 09.02.2023 13:25       | ELEKTRONICZNIE        |              | Nr w rejestrze                              |
|                                                                   |                                                 | $\Box$ 7                      | 197068/2023        | 30049<br>LE1L/PB/24/2023                       | Łukasz Rosołek                   | Lionel Messi                                   | 09.02.2023 12:09       | ELEKTRONICZNIE        | ٠            | Znak pisma                                  |
|                                                                   |                                                 | $\Box$ 8                      | 196558/2023        | 70008<br>LE1L/PB/127/2022                      | Agata Biletowska                 | Mike Syndyk                                    | 08.02.2023 14:06       | <b>ELEKTRONICZNIE</b> | $\mathbf{v}$ | Sygnatura                                   |
|                                                                   |                                                 | $\Box$ 9                      | 195353/2023        | 20050<br>BI1B/GUp/2/2023                       | Agata Biletowska                 | Robert Lewandowski<br>Andrzej & Tomasz Barszcz | 07.02.2023 12:01       | <b>ELEKTRONICZNIE</b> | $\sim$       | Occelluje na sygnature                      |
|                                                                   |                                                 | $\Box$ 10                     | 190645/2023        | 70008                                          | UPADEY:                          | Dwuczionowe                                    | 26.01.2023 15:14       | ELEKTRONICZNIE        | ٠            | Typ nadawcy<br>$\checkmark$                 |
|                                                                   |                                                 |                               |                    |                                                |                                  |                                                |                        |                       |              | Wybierz                                     |

<span id="page-16-0"></span>*Rysunek 25 - Oznacz jako zarejestrowane*

![](_page_16_Picture_78.jpeg)

#### *3.* W celu potwierdzenia akcji wybierz przycisk *Potwierdź.*

<span id="page-16-1"></span>*Rysunek 26 - Potwierdzenie oznaczenia pisma jako zarejestrowane*

*4.* Pismo zostanie przeniesione do widoku *Pisma Zarejestrowane.*

![](_page_17_Picture_0.jpeg)

## <span id="page-17-0"></span>7.3. Zapisywanie korespondencji przychodzącej do pliku CSV.

W celu zapisania rejestru przesyłek wychodzących do pliku CSV wybierz z panelu *Opcje* przycisk *Zapisz do pliku.*

| KORESPONDENCJA PRZYCHODZĄCA           |                            |                     |                     |                                      |                |              |                                           |
|---------------------------------------|----------------------------|---------------------|---------------------|--------------------------------------|----------------|--------------|-------------------------------------------|
| PISMA PRZYCHODZĄCE<br>Pisma obsłużone |                            | C                   | $\leftarrow$ Wstecz |                                      |                |              |                                           |
| Nr w rejestrze<br>$\Box$ Lp.          | Sygnatura /<br>Kod pisma   | Dłużnik /<br>Upadły |                     | Nawigacja<br>∼<br>Pisma przychodzące |                |              |                                           |
| $\Box$<br>231504/2023                 | LE1L/PB/44/2023<br>30001.1 | Dłużnik Testowy     | Wnoszący Pismo      | 07.03.2023 13:25                     | ELEKTRONICZNIE | ٠            | > Pisma zarejestrowane<br>Pisma obsłużone |
| $\Box$ 2<br>230944/2023               | BI1B/PB/16/2023<br>70008   | Dłużnik Testowy     | Wnoszący Pismo      | 07.03.2023 11:30                     | ELEKTRONICZNIE | $\sim$       |                                           |
| $\Box$ 3<br>228623/2023               | PO1P/PB/1/2023<br>30001    | Dłużnik Testowy     | Wnoszacy Pismo      | 28.02.2023 14:00                     | ELEKTRONICZNIE | $\checkmark$ | Opcje<br>Oznacz jako zarejestrowane       |
| $\Box$ 4<br>200725/2023               | LE1L/GUp/3/2022<br>30134   | Dłużnik Testowy     | Wnoszący Pismo      | 16.02.2023 18:19                     | ELEKTRONICZNIE | ٠            | Zapisz do pliku                           |
| $\Box$<br>200718/2023                 | Oczekuje na sygnaturę      | Dłużnik Testowy     | Wnoszacy Pismo      | 16.02.2023 17:35                     | ELEKTRONICZNIE | $\mathbf{v}$ |                                           |

<span id="page-17-3"></span>*Rysunek 27 - Zapis listy korespondencji przychodzącej do pliku*

## <span id="page-17-1"></span>8. Obsługa korespondencji wychodzącej

W niniejszym rozdziale zostały opisane czynności dotyczące korespondencji wychodzącej *SYSTEMU KRZ.* W aplikacji *KANCELARIA* dostępna jest poniższa lista pism zgrupowanych w pakietach w ramach trzech rodzajów przesyłek.

<span id="page-17-2"></span>![](_page_17_Picture_166.jpeg)

![](_page_18_Picture_0.jpeg)

## <span id="page-18-0"></span>8.1. Rejestr przesyłek wychodzących

W rejestrze przesyłek wychodzących znajdują się przesyłki, co do których proces obsługi został zakończony niezależnie od tego czy są to przesyłki elektroniczne, bezpośrednie czy pocztowe. Mogą to być przesyłki doręczone, zwrócone czy nadane. W celu wyświetlenia ekranu z rejestrem przesyłek wychodzących wykonaj następujące czynności:

- 1. Uruchom aplikację *KANCELARIA.*
- 2. Z menu bocznego wybierz opcję *Korespondencja wychodząca.*
- 3. Wybierz opcję *Rejestr przesyłek wychodzących.*

| Ministerstwo<br>$\equiv$<br>Sprawiedliwości                | Kancelaria<br>KRZ - Krajowy Rejestr Zadłużonych |            |                                |                                                                                        |                            |                        |              |                            |             |                     | Nazwisko Imię (1)<br>ø۱                                  |
|------------------------------------------------------------|-------------------------------------------------|------------|--------------------------------|----------------------------------------------------------------------------------------|----------------------------|------------------------|--------------|----------------------------|-------------|---------------------|----------------------------------------------------------|
| Pulpit                                                     |                                                 |            | REJESTR PRZESYŁEK WYCHODZĄCYCH |                                                                                        |                            |                        |              |                            |             |                     |                                                          |
| ⊠ Korespondencja przychodząca<br>Korespondencja wychodząca |                                                 |            |                                | REJESTR PRZESYŁEK WYCHODZĄCYCH                                                         |                            |                        |              |                            |             |                     |                                                          |
| Rejestr przesyłek wychodzących<br>Obsługa pism             |                                                 |            | PRZESYŁKI                      |                                                                                        |                            |                        |              |                            |             | c                   | Opcje                                                    |
| Obsługa przesyłek                                          |                                                 | $\neg$ Lp. | Nr w rejestrze                 | Znak pisma<br>Sygnatura                                                                | Emisja                     | Adresat                | Data nadania | Data doreczenia/<br>zwrotu | Stan        |                     | Zarejestruj doreczenie                                   |
| O <sub>o</sub> <sup>e</sup> Konfiguracja                   |                                                 | $\Box$ 1   | 233452 /2023                   | ZG-000-ZW/101132<br>BI1B/GRz-nu/1/2023                                                 | Przesyłka<br>elektroniczna | Adreat Testowy         | 13.03.2023   | 13.03.2023                 | · DORECZONA | $\mathbb{R}^n$      | Korekta doreczenia<br>Zarejestruj reklamację             |
|                                                            |                                                 | $\Box$ 2   | 233451 /2023                   | ZG-000-ZW/101132<br>BI1B/GRz-nu/1/2023                                                 | Doręczenie przez<br>gońca  | <b>Adresat Testowy</b> | 13.03.2023   | 13.03.2023                 | · DORECZONA | $\mathbb{R}^n$      | Zapisz do pliku                                          |
|                                                            |                                                 | $\Box$     | 232786 /2023                   | KRZ-RE/20230313<br>/102724072042<br>/20050<br>/001/37343333<br>BI1B/GRz-<br>nu/13/2022 | Doreczenie przez<br>gonca  | Adresat Testowy        | 13.03.2023   | 13.03.2023                 | · DORECZONA | $\pm$ $\rightarrow$ | Filtrowanie<br>$\widehat{\phantom{a}}$<br>Nr w rejectrze |
|                                                            |                                                 | $\Box$ 4   | 232785 /2023                   | KRZ-RE/20230313<br>/093904983821<br>/20049<br>/001/36333232<br>BI1B/GRz-nu/1/2023      | Doreczenie przez<br>goñca  | Adresat Testowy        | 13.03.2023   | 13.03.2023                 | · DORECZONA | $\pm$ $\rightarrow$ | Znak pisma                                               |

<span id="page-18-2"></span>*Rysunek 28 - Ekran Rejestr przesyłek wychodzących*

W rejestrze przesyłek wychodzących z poziomu okna *Opcje* dostępne są następujące czynności możliwe do wykonania:

- zarejestrowanie doręczenia,
- korekta doręczenia,
- zarejestrowanie złożenia reklamacji.

![](_page_18_Picture_163.jpeg)

<span id="page-18-3"></span><span id="page-18-1"></span>*Rysunek* 29 *- Panel Opcje*

#### 8.1.1. Zarejestrowanie doręczenia

W celu zarejestrowania doręczenia:

1. Z listy przesyłek w rejestrze przesyłek wychodzących zaznacz przesyłkę.

![](_page_19_Picture_0.jpeg)

#### 2. Wybierz przycisk *Zarejestruj doręczenie.*

|            |                | REJESTR PRZESYŁEK WYCHODZĄCYCH |                                      |                 |              |                            |                 |                             |                                   |
|------------|----------------|--------------------------------|--------------------------------------|-----------------|--------------|----------------------------|-----------------|-----------------------------|-----------------------------------|
|            | PRZESYŁKI      |                                |                                      |                 |              |                            |                 | $\mathfrak{c}$              | Opcje                             |
| $\Box$ Lp. | Nr w rejestrze | Znak pisma<br>Sygnatura        | Emisja                               | Adresat         | Data nadania | Data doreczenia/<br>zwrotu | Stan            |                             | Zarejestruj doręczenie            |
| D          | 153451 /2022   | LE1L/GUp<br>/29/2022/12        | Przesyłka listowa<br>nierejestrowana | Adresat Testowy | 24.10.2022   |                            | <b>O</b> NADANA | Ŧ.<br>$\cdot$               | Korekta doręczenia                |
|            |                | LE1L/GUp/29/2022               | krajowa                              |                 |              |                            |                 |                             | Zarejestruj reklamację            |
| $\Box$ 2   | 132107 /2022   | BI1B/GRz-<br>nu/10/2022/9      | Przesyłka listowa<br>nierejestrowana | Adresat Testowy | 01.09.2022   |                            | <b>· NADANA</b> | Ŧ.<br>$\tilde{\phantom{a}}$ | Zapisz do pliku                   |
|            |                | BI1B/GRz-<br>nu/10/2022        | krajowa                              |                 |              |                            |                 |                             |                                   |
| $\Box$     |                | BI1B/GRz-<br>nu/10/2022/9      | Przesyłka listowa                    |                 |              |                            | <b>· NADANA</b> | Ŧ.                          | Filtrowanie<br>$\curvearrowright$ |
|            | 132105 /2022   | BI1B/GRz-<br>nu/10/2022        | nierejestrowana<br>krajowa           | Adresat Testowy | 01.09.2022   |                            |                 | $\cdot$                     | Nr w rejestrze                    |

<span id="page-19-0"></span>*Rysunek 30 - Rejestracja doręczenia*

3. Na ekranie *Wprowadzenie informacji o doręczeniu* uzupełnij odpowiednie informacje, a następnie wybierz przycisk *Zapisz i zamknij.*

![](_page_19_Picture_99.jpeg)

<span id="page-19-1"></span>*Rysunek 31 - Wprowadzanie informacji o doręczeniu*

![](_page_19_Picture_100.jpeg)

![](_page_20_Picture_0.jpeg)

#### 8.1.2. Korekta doręczenia

<span id="page-20-0"></span>W celu wprowadzenia korekty doręczenia:

- 1. Z listy przesyłek w rejestrze przesyłek wychodzących zaznacz przesyłkę.
- 2. Wybierz przycisk *Korekta doręczenia.*

|                |                | REJESTR PRZESYŁEK WYCHODZĄCYCH                                                         |                            |                 |              |                            |             |    |                                  |                               |                                           |           |
|----------------|----------------|----------------------------------------------------------------------------------------|----------------------------|-----------------|--------------|----------------------------|-------------|----|----------------------------------|-------------------------------|-------------------------------------------|-----------|
|                | PRZESYŁKI      |                                                                                        |                            |                 |              |                            |             |    | $\mathfrak{C}$                   | Opcje                         |                                           |           |
| $Lp$ .         | Nr w rejestrze | Znak pisma<br>Sygnatura                                                                | Emisja                     | Adresat         | Data nadania | Data doręczenia/<br>zwrotu | Stan        |    |                                  |                               | Zarejestruj doręczenie                    |           |
| $\Box$ 1       | 233452 /2023   | ZG-000-ZW/101132<br>BI1B/GRz-nu/1/2023                                                 | Przesyłka<br>elektroniczna | Adresat Testowy | 13.03.2023   | 13.03.2023                 | · DORECZONA | ÷. | $\overline{\phantom{a}}$         |                               | Korekta doreczenia                        |           |
| $\mathbf{z}^2$ | 233451 /2023   | ZG-000-ZW/101132<br>BI1B/GRz-nu/1/2023                                                 | Doreczenie przez<br>gońca  | Adresat Testowy | 13.03.2023   | 13.03.2023                 | · DORECZONA |    | $\mathbb{R}^n \to \mathbb{R}^n$  |                               | Zarejestruj reklamację<br>Zapisz do pliku |           |
| Πз             | 232786 /2023   | KRZ-RE/20230313<br>/102724072042<br>/20050<br>/001/37343333<br>BI1B/GRz-<br>nu/13/2022 | Doręczenie przez<br>gońca  | Adresat Testowy | 13.03.2023   | 13.03.2023                 | · DORECZONA |    | $\mathbb{R}^n \times \mathbb{R}$ | Filtrowanie<br>Nr w rejestrze |                                           | $\lambda$ |
| $\overline{4}$ | 232785 /2023   | KRZ-RE/20230313<br>/093904983821<br>/20049<br>/001/36333232<br>BI1B/GRz-nu/1/2023      | Doreczenie przez<br>gońca  | Adresat Testowy | 13.03.2023   | 13.03.2023                 | · DORECZONA | ÷. | $\overline{\phantom{a}}$         | Znak pisma                    |                                           |           |

<span id="page-20-1"></span>*Rysunek 32 - Korekta doręczenia*

3. Na ekranie *Korekta informacji o doręczeniu* uzupełnij odpowiednie informacje, a następnie wybierz przycisk *Zapisz i zamknij.*

![](_page_20_Picture_124.jpeg)

<span id="page-20-2"></span>*Rysunek 33 - Wprowadzenie informacji o korekcie*

| System wyświetla komunikat:                                                                                                    |
|----------------------------------------------------------------------------------------------------|
| Informacja o doręczeniu<br>Zarejestrowano informację o doręczeniu przesyłek o znaku pisma: GW1G/GUp-Zw/1/2022/1/1/4                                                         |
| Informacje na temat Korekty doręczenia odkładane są w szczegółach przesyłek<br>dostępnych z poziomu kolumny Nr w rejestrze dla danej przesyłki w sekcji<br>Dane doreczenia. |

![](_page_21_Picture_0.jpeg)

#### 8.1.3. Zarejestrowanie reklamacji

<span id="page-21-0"></span>W celu zarejestrowania złożenia reklamacji:

- 1. Z listy przesyłek w rejestrze przesyłek wychodzących zaznacz przesyłkę.
- 2. Wybierz przycisk *Zarejestruj reklamację.*

|           |                | REJESTR PRZESYŁEK WYCHODZĄCYCH                                                         |                            |                 |              |                            |             |    |                          |                              |                                           |           |
|-----------|----------------|----------------------------------------------------------------------------------------|----------------------------|-----------------|--------------|----------------------------|-------------|----|--------------------------|------------------------------|-------------------------------------------|-----------|
| PRZESYŁKI |                |                                                                                        |                            |                 |              |                            |             |    | c                        | Opcje                        |                                           |           |
| $\square$ | Nr w rejestrze | Znak pisma<br>Sygnatura                                                                | Emisja                     | Adresat         | Data nadania | Data doreczenia/<br>zwrotu | Stan        |    |                          |                              | Zarejestruj doreczenie                    |           |
| $\Box$ 1  | 233452/2023    | ZG-000-ZW/101132<br>BI1B/GRz-nu/1/2023                                                 | Przesyłka<br>elektroniczna | Adresat Testowy | 13.03.2023   | 13.03.2023                 | · DORECZONA | ŧ. | $\overline{\phantom{a}}$ |                              | Korekta doreczenia                        |           |
| M         | 233451 /2023   | ZG-000-ZW/101132<br>BI1B/GRz-nu/1/2023                                                 | Doreczenie przez<br>gońca  | Adresat Testowy | 13.03.2023   | 13.03.2023                 | · DORECZONA | ŧ. | $\tilde{\phantom{a}}$    |                              | Zarejestruj reklamacje<br>Zapisz do pliku |           |
| $\Box$    | 232786 /2023   | KRZ-RE/20230313<br>/102724072042<br>/20050<br>/001/37343333<br>BI1B/GRz-<br>nu/13/2022 | Doreczenie przez<br>gońca  | Adresat Testowy | 13.03.2023   | 13.03.2023                 | · DORECZONA | Ŧ. | ٠                        | Filtrowanie                  |                                           | $\lambda$ |
| $\Box$ 4  | 232785 /2023   | KRZ-RE/20230313<br>/093904983821<br>/20049<br>/001/36333232<br>BI1B/GRz-nu/1/2023      | Doreczenie przez<br>gońca  | Adresat Testowy | 13.03.2023   | 13.03.2023                 | · DORECZONA | ÷. | $\;$                     | Nr w rejestrze<br>Znak pisma |                                           |           |

<span id="page-21-2"></span>*Rysunek 34 - Rejestracja złożenia reklamacji*

3. Na ekranie *Rejestrowanie informacji o złożeniu reklamacji* uzupełnij odpowiednie informacje w polu *Opis reklamacji,* a następnie wybierz przycisk *Zapisz i zamknij.*

![](_page_21_Picture_153.jpeg)

#### Dołączanie do przesyłki skanów potwierdzenia nadania, odbioru lub zwrotu.

<span id="page-21-1"></span>W celu dołączenia do przesyłki skanów dokumentów potwierdzających nadanie, odbiór lub zwrot:

- 1. Z listy przesyłek w rejestrze przesyłek wychodzących kliknij na przycisk Akcje.
- 2. Wybierz przycisk *Dołącz skan*.

![](_page_22_Picture_0.jpeg)

*Rysunek 35 – Dołączanie skanu do korespondencji*

GW1G/GR

<span id="page-22-0"></span>3. Wybierz, czy dołączany dokument dotyczy nadania czy doręczenia dokumentu, dodaj dokument używając przycisku *Dodaj skan*. Dla czynności doręczenia wymagane jest zaznaczenie którego statusu dotyczy dokument Na koniec potwierdź czynności naciskając przycisk *Zapisz i zamknij*

![](_page_22_Picture_130.jpeg)

<span id="page-22-1"></span>*Rysunek 36 – Opcje dołączania skanu dokumentu nadania/odebrania do korespondencji*

| Skan dokumentu musi być w formacie .pdf.                                                                                         |
|----------------------------------------------------------------------------------------------------|
| Użytkownik może usunąć błędnie dołączony plik naciskając przycisk X<br>znajdujący się z prawej strony od informacji o wielkości. |

![](_page_23_Picture_0.jpeg)

## <span id="page-23-1"></span><span id="page-23-0"></span>8.2.Obsługa emisji pism

#### 8.2.1. Edycja danych nadawcy pisma

W celu edycji danych nadawcy pisma wykonaj następujące czynności:

1. Z poziomu pulpitu aplikacji *KANCELARIA* wybierz pismo oczekujące na emisję, którego dane chcesz edytować.

![](_page_23_Picture_105.jpeg)

<span id="page-23-2"></span>*Rysunek 37 – Wybór pisma, którego dane adresowe będą edytowane.*

#### 2. W sekcji Dane nadawcy wybierz przycisk *Edytuj dane nadawcy*.

![](_page_23_Picture_106.jpeg)

<span id="page-23-3"></span>*Rysunek 38 – Przejście do edycji danych nadawcy.*

#### 3. Wprowadź zmiany i potwierdź je za pomocą przycisku *Zapisz*.

![](_page_23_Picture_107.jpeg)

![](_page_24_Picture_0.jpeg)

![](_page_24_Picture_80.jpeg)

<span id="page-24-0"></span>*Rysunek 39 – Edycja danych nadawcy i zapisanie zmian.*

- 4. System potwierdzi poprawność zapisu stosownym komunikatem.
- 5. W szczegółach pisma, w sekcji Operacje, można zapoznać się z wykonanymi czynnościami, w tym także ze zmianami w danych adresowych. Aby to zrobić należy kliknąć na *Id operacji*.

![](_page_24_Picture_81.jpeg)

<span id="page-24-1"></span>*Rysunek 40 – Przejście do informacji o historii modyfikacji.*

![](_page_24_Picture_82.jpeg)

<span id="page-24-2"></span>*Rysunek 41 – Informacja o zmienionych danych.*

![](_page_25_Picture_0.jpeg)

#### 8.2.2. Edycja danych adresata pisma

<span id="page-25-0"></span>Użytkownik aplikacji *KANCELARIA* ma możliwość wprowadzenia poprawek w danych adresata pisma. W celu edycji danych adresata pisma wykonaj następujące czynności:

1. Z poziomu pulpitu aplikacji *KANCELARIA* wybierz pismo oczekujące na emisję, którego dane chcesz edytować.

![](_page_25_Picture_99.jpeg)

<span id="page-25-1"></span>*Rysunek 42 – Wybór pisma, którego dane adresowe będą edytowane.*

2. W sekcji Dane adresatów wybierz przycisk Edytuj dane adresata.

![](_page_25_Picture_100.jpeg)

<span id="page-25-2"></span>*Rysunek 43 – Przejście do edycji danych adresata.*

3. Wprowadź zmiany i potwierdź je za pomocą przycisku *Zapisz*.

![](_page_26_Picture_0.jpeg)

![](_page_26_Picture_2.jpeg)

![](_page_26_Picture_85.jpeg)

<span id="page-26-0"></span>*Rysunek 44 – Edycja danych adresata i zapisanie zmian.*

4. System potwierdzi poprawność zapisu stosownym komunikatem.

![](_page_26_Picture_86.jpeg)

5. W szczegółach pisma, w sekcji Operacje, można zapoznać się z wykonanymi czynnościami, w tym także ze zmianami w danych adresowych. Aby to zrobić należy kliknąć na *Id operacji*.

![](_page_26_Picture_87.jpeg)

<span id="page-26-2"></span>![](_page_26_Picture_88.jpeg)

![](_page_26_Picture_89.jpeg)

<span id="page-26-1"></span>*Rysunek 45 – Potwierdzenie zmiany danych adresata.*

![](_page_27_Picture_0.jpeg)

<span id="page-27-2"></span><span id="page-27-0"></span>*Rysunek 47 – Informacja o zmienionych danych.*

#### 8.2.3. Usuwanie pisma oczekującego na emisję

Użytkownik posiada możliwość usunięcia pisma znajdującego się w aplikacji Kancelaria. Aby usunąć pismo wykonaj następujące kroki:

1. Z menu bocznego wybierz zakładkę Korespondencja wychodząca, a następnie Obsługa pism. Zaznacz pismo które chcesz usunąć i z menu *Opcje* wybierz przycisk *Usuń pismo*. Pismo można również usunąć za pomocą ikonki kosza z kolumnie *Akcje.*

![](_page_27_Picture_157.jpeg)

<span id="page-27-3"></span>*Rysunek 48 – Usuwanie pisma.*

2. Potwierdź operację naciskając przycisk *Tak*.

![](_page_27_Picture_158.jpeg)

<span id="page-27-4"></span>*Rysunek 49 – Potwierdzenie czynności usunięcia pisma.*

3. Usunięcie pisma zostanie potwierdzone komunikatem.

<span id="page-27-5"></span>![](_page_27_Picture_159.jpeg)

#### 8.2.4. Przeniesienie pisma usuniętego do pism zarejestrowanych.

<span id="page-27-1"></span>W celu przeniesienia pisma usuniętego do zarejestrowanych wykonaj następujące czynności.

1. Przejdź do *Korespondencja przychodząca, Obsługa pism,* z nawigacji wybierze *Pisma usunięte* i zaznacz które pismo chcesz przenieść do zarejestrowanych a następnie wybierz przycisk *Przenieś do zarejestrowanych.*

Wybrane pisma posiadają aktualnie emisje w stanie realizowana, zrealizowana lub generowanie odpisu. Dotyczy pism o znaku: GW1G/GRp-ns/2/2022/2, Adresat Testow

![](_page_28_Picture_0.jpeg)

| <b>El Pulpit</b>                                                    | OBSŁUGA PISM            |                                |                                                                         |                   |                  |                       |                               |                                                                |
|---------------------------------------------------------------------|-------------------------|--------------------------------|-------------------------------------------------------------------------|-------------------|------------------|-----------------------|-------------------------------|----------------------------------------------------------------|
| ⊠ Korespondencja przychodząca                                       |                         | KORESPONDENCJA WYCHODZĄCA      |                                                                         |                   |                  |                       |                               |                                                                |
| Korespondencja wychodząca                                           |                         |                                |                                                                         |                   |                  |                       |                               |                                                                |
| Rejestr przesyłek wychodzących<br>Obsługa pism<br>Obsługa przesyłek | Pisma usunięte          | PISMA WYCHODZĄCE               |                                                                         |                   |                  |                       | $\mathbf{c}$                  | Zwiń kolumnę >><br>← Wstecz                                    |
|                                                                     |                         |                                |                                                                         |                   |                  |                       |                               |                                                                |
| <b>©</b> Konfiguracja                                               |                         | Lp. Nr w rejestrze JF          | Znak pisma<br>Sygnatura                                                 | Utworzył          | Data wpływu      | Data ostatniej emisji | Akcje                         | Nawigacja<br>$\hat{\phantom{a}}$                               |
|                                                                     | $\overline{\mathbf{v}}$ | 118797/2024<br><b>USUNIETE</b> | KRZ-RE/<br>20240205/135557790726/<br>20050/001/3839<br>BI1B/GRp/2/2024  | doradca.bl        | 05.02.2024 13:56 | 05,02,2024 14:16      | 団<br>$\overline{\phantom{a}}$ | Pisma przychodzące<br>> Pisma zarejestrowane<br>Pisma usunięte |
|                                                                     | $\Box$ 2                | 117127/2024                    | ZU-001-ZW/100282<br>BI1B/GRz-nu/1/2024                                  | Białystok Doradca | 29.01.2024 14:29 |                       | $^{\circledR}$<br>$\cdot$     |                                                                |
|                                                                     | $\Box$ 3                | 72173/2023<br><b>USUNIETE</b>  | KRZ-RE/<br>20231123/112825495251/<br>30049/001/3334<br>BI1B/GUp/34/2023 | doradca.bl        | 23.11.2023 11:28 |                       | 尙<br>$\overline{\phantom{a}}$ | Opcje<br>Przenieś do zarejestrowanych                          |
|                                                                     | $\Box$ 4                | 53230/2023<br><b>USUNIETE</b>  | KRZ-RE/<br>20231013/090004887872/<br>30049/001/3435<br>BI1B/GUp/1/2023  | doradca.bi        | 13.10.2023 09:00 |                       | 齿<br>$\overline{\phantom{a}}$ | Zapisz do pliku<br>Filtrowanie                                 |

<span id="page-28-1"></span>*Rysunek 51 - Przeniesienie pisma usuniętego do pism zarejestrowanych.*

#### 2. Potwierdź przeniesienie przyciskiem.

![](_page_28_Picture_145.jpeg)

<span id="page-28-2"></span>*Rysunek 52 - Potwierdzenie przeniesienia pisma.*

#### Poprawnie wykonana operacja zostanie potwierdzona komunikatem.

![](_page_28_Picture_146.jpeg)

<span id="page-28-3"></span>*Rysunek 53 - Komunikat potwierdzający poprawne przeniesienie pisma.*

<span id="page-28-0"></span>Poprawnie przeniesione pismo zostanie zaprezentowane na liście pism zarejestrowanych

#### 8.2.5. Utworzenie Emisji Przesyłki pocztowej

W celu utworzenia emisji przesyłki pocztowej wykonaj następujące czynności:

- 1. Uruchom aplikację *KANCELARIA*.
- 2. Z menu bocznego wybierz opcję *Korespondencja wychodząca* -> *Obsługa pism*.
- 3. Zaznacz pismo którego emisję należy wykonać i z panelu *Opcje* wybierz przycisk *Zleć emisję*.

![](_page_28_Picture_147.jpeg)

<span id="page-28-4"></span>*Rysunek 54 – Przycisk Zleć emisję*

4. W wyświetlonym oknie *Zlecenie emisji* z rozwijalnej listy pola *Typ emisji pisma* wybierz typ emisji pisma np. *przesyłka listowa rejestrowana krajowa:*

![](_page_29_Picture_0.jpeg)

![](_page_29_Picture_97.jpeg)

<span id="page-29-0"></span>*Rysunek 55 - Zlecenie emisji przesyłki pocztowej*

- 5. Zleć emisję pisma ustawiając parametry przesyłki, a następnie wybierz przycisk *Potwierdź zlecenie emisji*.
- 6. Na liście pism wychodzących pojawia się wpis z datą ostatniej emisji wybranego pisma oraz komunikat systemowy z informacją potwierdzającą zlecenie emisji pisma:

![](_page_29_Picture_98.jpeg)

<span id="page-29-1"></span>![](_page_29_Figure_6.jpeg)

![](_page_29_Picture_99.jpeg)

W celu wyświetlenia informacji o adresacie pisma rozwiń wybrane pismo z listy:

![](_page_30_Picture_0.jpeg)

![](_page_30_Picture_144.jpeg)

<span id="page-30-1"></span>*Rysunek 57 - Informacje o adresacie pisma*

W celu wyświetlenia szczegółowych informacji na temat emisji pisma do wskazanego adresata rozwiń emisję dla wybranego adresata:

![](_page_30_Picture_145.jpeg)

<span id="page-30-2"></span>*Rysunek 58 - Informacje nt. emisji pisma do wskazanego adresata*

![](_page_30_Picture_146.jpeg)

#### 8.2.6.Utworzenie Emisji Bezpośredniej

<span id="page-30-0"></span>W celu utworzenia emisji bezpośredniej wykonaj następujące czynności:

- 1. Uruchom aplikację *KANCELARIA*.
- 2. Z menu bocznego wybierz opcję *Korespondencja wychodząca* -> *Obsługa pism*.
- 3. Zaznacz pismo, którego emisję należy wykonać i z panelu *Opcje* wybierz przycisk *Zleć emisję.*

![](_page_31_Picture_0.jpeg)

*Rysunek 59 – Przycisk Zleć emisję*

<span id="page-31-0"></span>4. W wyświetlonym oknie *Zlecenie emisji* z rozwijalnej listy pola *Typ emisji* wybierz typ emisji bezpośredniej np. *Doręczenie przez gońca*:

![](_page_31_Picture_110.jpeg)

<span id="page-31-1"></span>*Rysunek 60 - Zlecanie emisji bezpośredniej*

- 5. Wybierz przycisk *Potwierdź zlecenie emisji*.
- 6. Na liście pism wychodzących pojawia się wpis z datą ostatniej emisji wybranego pisma oraz komunikat systemowy z informacją potwierdzającą zlecenie emisji (bezpośredniej) pisma:

![](_page_31_Picture_111.jpeg)

<span id="page-31-2"></span>![](_page_31_Figure_8.jpeg)

![](_page_31_Picture_112.jpeg)

W celu wyświetlenie informacji o adresacie pisma rozwiń wybrane pismo z listy:

![](_page_32_Picture_0.jpeg)

![](_page_32_Picture_80.jpeg)

<span id="page-32-0"></span>*Rysunek 62 - Informacje o adresacie pisma*

W celu wyświetlenia szczegółowych informacji na temat emisji pisma do wskazanego adresata rozwiń emisję dla wybranego adresata:

![](_page_32_Picture_81.jpeg)

<span id="page-32-1"></span>*Rysunek 63 - Informacje nt. emisji pisma do wskazanego adresata*

![](_page_32_Picture_82.jpeg)

![](_page_33_Picture_0.jpeg)

![](_page_33_Picture_1.jpeg)

Ministerstwo Sprawiedliwości **Umowa numer 7 z dnia 25 marca 2020 – Budowa, utrzymanie i rozwój Systemu Krajowy Rejestr Zadłużonych.**

![](_page_33_Picture_4.jpeg)

![](_page_33_Picture_135.jpeg)

#### 8.2.7.Utworzenie Emisji Elektronicznej

<span id="page-33-0"></span>W celu utworzenia emisji elektronicznej wykonaj następujące czynności:

- 1. Uruchom aplikację *KANCELARIA*.
- 2. Z menu bocznego wybierz opcję *Korespondencja wychodząca* -> *Obsługa pism*.
- 3. Zaznacz pismo którego emisję należy wykonać i z panelu *Opcje* wybierz przycisk *Zleć emisję*.

![](_page_33_Picture_136.jpeg)

<span id="page-33-1"></span>*Rysunek 64 – Przycisk Zleć emisję*

4. W wyświetlonym oknie *Zlecenie emisji* z rozwijalnej listy pola *Typ emisji* wybierz typ emisji pisma *przesyłka elektroniczna:*

![](_page_34_Picture_0.jpeg)

![](_page_34_Picture_88.jpeg)

<span id="page-34-0"></span>*Rysunek 65 - Zlecenie emisji elektronicznej*

- 5. Wybierz przycisk *Potwierdź zlecenie emisji*.
- 6. Na liście pism wychodzących pojawia się wpis z datą ostatniej emisji wybranego pisma oraz komunikat systemowy z informacją potwierdzającą zlecenie emisji pisma:

|                            |            | KORESPONDENCJA WYCHODZĄCA                                          |                                                                                |                 |                  |                       |            |                               |
|----------------------------|------------|--------------------------------------------------------------------|--------------------------------------------------------------------------------|-----------------|------------------|-----------------------|------------|-------------------------------|
| $\sqrt{2}$ Zlecenie emisji |            | Emisje do następujących adresatów zostały zlecone: Adresat Testowy |                                                                                |                 |                  |                       |            | $\times$                      |
|                            |            | PISMA WYCHODZĄCE                                                   |                                                                                |                 |                  |                       | <b>c</b>   | Opcje                         |
|                            | $\Box$ Lp. | Nr w rejestrze JF                                                  | Znak pisma<br>Sygnatura                                                        | Utworzył        | Data wpływu      | Data ostatniej emisji | Akcje      | Zleć emisję                   |
|                            | $\Box$ 1   | 232943/2023                                                        | KRZ-RE/20230313<br>/102724072042/20050<br>/001/37343333<br>BI1B/GRz-nu/13/2022 | Doradca Testowy | 13.03.2023 10:27 | 13.03.2023 14:38      | $\theta$ - | Usuń pisma<br>Zapisz do pliku |

<span id="page-34-1"></span>*Rysunek 66 – Obsługa przesyłki elektronicznej*

![](_page_34_Picture_89.jpeg)

W celu wyświetlenia informacji o adresacie pisma rozwiń wybrane pismo z listy:

![](_page_35_Picture_0.jpeg)

![](_page_35_Picture_90.jpeg)

<span id="page-35-0"></span>*Rysunek 67 - Informacje o adresacie pisma*

W celu wyświetlenia szczegółowych informacji na temat emisji pisma do wskazanego adresata rozwiń emisję dla wybranego adresata:

![](_page_35_Picture_91.jpeg)

<span id="page-35-1"></span>*Rysunek 68 - Informacje nt. emisji pisma do wskazanego adresata*

![](_page_35_Picture_92.jpeg)

![](_page_36_Picture_0.jpeg)

![](_page_36_Picture_1.jpeg)

**Umowa numer 7 z dnia 25 marca 2020 – Budowa, utrzymanie i rozwój Systemu Krajowy Rejestr Zadłużonych.**

![](_page_36_Picture_3.jpeg)

#### 8.2.8. Anulowanie pojedynczej emisji

<span id="page-36-0"></span>![](_page_36_Picture_126.jpeg)

W celu anulowania pojedynczej emisji pisma wykonaj następujące czynności:

- 1. Uruchom aplikację *KANCELARIA*.
- 2. Z menu bocznego wybierz opcję *Korespondencja wychodząca* -> *Obsługa pism*.
- 3. Dla wybranego pisma na liście pism wychodzących rozwiń emisje do adresatów a następnie wybierz opcję anulowania emisji.

![](_page_36_Picture_127.jpeg)

<span id="page-36-1"></span>*Rysunek 69 - Anulowanie pojedynczej emisji do adresata*

4. System wyświetla okno *Potwierdzenie.* Aby potwierdzić anulowanie emisji należy wybrać przycisk *Potwierdzam.*

![](_page_36_Picture_128.jpeg)

<span id="page-36-2"></span>*Rysunek 70 - Potwierdzenie anulowania wybranej emisji dla pisma*

![](_page_37_Picture_0.jpeg)

![](_page_37_Picture_2.jpeg)

![](_page_37_Picture_4.jpeg)

![](_page_37_Picture_5.jpeg)

Ministerstwo Sprawiedliwości **Umowa numer 7 z dnia 25 marca 2020 – Budowa, utrzymanie i rozwój Systemu Krajowy Rejestr Zadłużonych.**

![](_page_37_Picture_8.jpeg)

5. Na liście pism wychodzących pojawia się komunikat systemowy z informacją potwierdzającą anulowanie emisji wybranego pisma. System automatycznie zmienia stan emisji dla pisma na ANULOWANA.

![](_page_37_Picture_125.jpeg)

<span id="page-37-1"></span><span id="page-37-0"></span>*Rysunek 71 – Komunikat potwierdzający anulowanie pisma oraz podgląd stanu emisji anulowanego pisma*

#### 8.2.9. Podgląd Szczegółów Emisji

W celu podglądu szczegółów emisji oraz przesyłki wykonaj następujące kroki:

- 1. Uruchom aplikację *KANCELARIA.*
- 2. Z menu bocznego wybierz opcję *Korespondencja wychodząca -> Obsługa pism*.
- 3. Z kolumny *Akcje* dla danego pisma wychodzącego wybierz ikony rozwijalne, które spowodują:
	- a. wyświetlenie informacji o adresacie pisma,
	- b. wyświetlenie szczegółowych informacji nt. emisji pisma do wskazanego adresata.

![](_page_38_Picture_0.jpeg)

![](_page_38_Picture_118.jpeg)

<span id="page-38-0"></span>4. Podgląd *Szczegółów emisji* oraz *Szczegółów przesyłki* możliwy jest poprzez wybranie jednej z ikon akcji.

![](_page_38_Picture_3.jpeg)

5. Z kolumny *Akcje* dla wybranego pisma wybierz ikonę *Szczegóły emisji*.

h

![](_page_39_Picture_0.jpeg)

![](_page_39_Picture_159.jpeg)

<span id="page-39-0"></span>*Rysunek 73 - Szczegóły emisji*

- 6. Po zapoznaniu się ze szczegółami emisji wybierz przycisk *Zamknij,* a następnie ikonę *Szczegóły przesyłki*.
- 7. System wyświetla szczegółowe informacje na temat wybranej przesyłki. W szczegółach przesyłki dostępne są następujące sekcje:
	- a. Dane podstawowe,
	- b. Dane ogólne pisma,
	- c. Dane doręczenia
	- d. Dane nadawcy,
	- e. Dane adresata,
	- f. Dokumenty,
	- g. Potwierdzenie nadania,
	- h. Potwierdzenia odbioru lub zwrotu,
	- i. Reklamacje,
	- j. Operacje.

![](_page_39_Picture_160.jpeg)

8. Z poziomu sekcji Dane ogólne pisma przejdź do ekranu ze szczegółami pisma przy użyciu przycisku *Przejdź do szczegółów pisma*

![](_page_40_Picture_0.jpeg)

![](_page_40_Picture_194.jpeg)

<span id="page-40-2"></span>*Rysunek 74 – Sekcja Dane ogólne pisma*

- 9. W szczegółach pisma dostępne są następujące sekcje:
	- a. Dane podstawowe,
	- b. Dane nadawcy,
	- c. Dane adresatów,
	- d. Dokumenty,
	- e. Operacje,
	- f. Błędy.

![](_page_40_Picture_10.jpeg)

Powrót do wcześniejszych ekranów możliwy jest przy użyciu przycisku *Wstecz* znajdującego się na górze strony, obok napisu SZCZEGÓŁY PISMA.

#### <span id="page-40-0"></span>8.3.Obsługa przesyłek wychodzących

W niniejszym rozdziale zostały opisane czynności związane z obsługą przesyłek wychodzących w *MODULE KANCELARIA*. Obsługa przesyłek wychodzących dzieli się na:

- a. Przesyłki pocztowe,
- b. Przesyłki bezpośrednie,
- <span id="page-40-1"></span>c. Przesyłki elektroniczne.

#### 8.3.1. Obsługa przesyłek bezpośrednich

Przesyłki bezpośrednie to przesyłki powstałe w wyniku emisji bezpośredniej np. przez komornika lub przez gońca, w wyniku której powstaje pismo. W celu wyświetlenia na ekranie przesyłek bezpośrednich wykonaj następujące czynności:

- 1. Uruchom aplikację *KANCELARIA.*
- 2. Z menu bocznego wybierz opcję *Korespondencja wychodząca.*
- 3. W kolejnym kroku opcję *Obsługa przesyłek* -> *Przesyłki bezpośrednie.*

![](_page_40_Picture_22.jpeg)

![](_page_41_Picture_0.jpeg)

![](_page_41_Picture_205.jpeg)

<span id="page-41-1"></span>*Rysunek 75 - Ekran obsługi przesyłek bezpośrednich*

W panelu *Nawigacja* wskazany jest podział na:

- Przesyłki bezpośrednie:
	- o Doręczane przez gońca,
	- o Doręczane przez komornika sądowego,
	- o Doręczane przez pocztę,
	- o Doręczone w budynku organu,
- Książki nadawcze:
	- o Obsługiwane,
	- o Archiwalne.

![](_page_41_Picture_206.jpeg)

#### 8.3.2. Usuwanie przesyłek bezpośrednich.

<span id="page-41-0"></span>Użytkownik ma możliwość usunięcia przesyłki bezpośredniej. Aby usunąć przesyłkę pocztową postępuj zgodnie z poniższymi krokami:

- 1. Uruchom aplikację *KANCELARIA.*
- 2. Z menu bocznego wybierz opcję *Korespondencja wychodząca.*
- 3. W kolejnym kroku wybierz opcję *Obsługa przesyłek* -> *Przesyłki bezpośrednie.*
- 4. Wybierz z listy i zaznacz przesyłkę którą chcesz usunąć i naciśnij przycisk Usuń przesyłki.

Książki nadawcze • Obsługiwane  $\blacktriangleright$  Archiwaine

> Utwórz książkę nadawczą Dodaj do książki nadawczej

Opcje

![](_page_42_Picture_0.jpeg)

*Rysunek 76 - Usuwanie przesyłki*

<span id="page-42-1"></span>5. Następnie potwierdź usunięcie przesyłki przyciskiem **Potwierdzam.**

![](_page_42_Picture_186.jpeg)

<span id="page-42-2"></span>*Rysunek 77 - Usuwanie przesyłki - potwierdzenie*

#### 6. Poprawne usunięcie przesyłki zostanie potwierdzone odpowiednim komunikatem.

![](_page_42_Picture_187.jpeg)

#### <span id="page-42-3"></span>*Rysunek 78 - Usuwanie przesyłki - komunikat potwierdzenia*

![](_page_42_Picture_8.jpeg)

System umożliwia usunięcie przesyłek pocztowych jak i bezpośrednich znajdujących się jedynie w stanie ZAREJESTROWANA.

#### 8.3.3. Utworzenie Książek Nadawczych

<span id="page-42-0"></span>Dla przesyłek bezpośrednich każdego rodzaju istnieje możliwość przygotowania książki nadawczej. W celu utworzenia książki nadawczej wykonaj następujące czynności:

- 1. Uruchom aplikację *KANCELARIA*
- 2. Z menu bocznego wybierz opcję *Korespondencja wychodząca.*
- 3. W kolejnym kroku opcję *Obsługa przesyłek* -> *Przesyłki bezpośrednie.*
- 4. Z panelu *Nawigacja* wybierz rodzaj przesyłek bezpośrednich np. *Doręczane przez gońca*

![](_page_43_Picture_0.jpeg)

> Archiwalne

<span id="page-43-0"></span>*Rysunek 79 - Panel Nawigacja - Przesyłki bezpośrednie*

5. Z listy pism wybierz te, które wejdą w skład książki nadawczej, a następnie wybierz przycisk *Utwórz książkę nadawczą***.**

![](_page_43_Picture_114.jpeg)

<span id="page-43-1"></span>*Rysunek 80 - Tworzenie książki nadawczej*

6. System wyświetla komunikat potwierdzający utworzenie książki nadawczej. Wybrane pisma znikają z listy przesyłek bezpośrednich doręczonych przez komornika sądowego.

![](_page_43_Figure_7.jpeg)

7. W panelu *Nawigacja* w części dotyczącej książek nadawczych wybierz opcję *Obsługiwane.*

![](_page_44_Picture_0.jpeg)

| Lp.       | Nr książki  | Data<br>nadania     | Data<br>odebrania | Liczba<br>przesyłek | Emisia                      | Stan             | Akcje                                |                          | Przesyłki bezpośrednie<br>Doreczane przez gońca   |
|-----------|-------------|---------------------|-------------------|---------------------|-----------------------------|------------------|--------------------------------------|--------------------------|---------------------------------------------------|
|           | 00019050/22 |                     |                   |                     | Dostarczenie<br>przez gońca | <b>UTWORZONA</b> |                                      | $\overline{\phantom{0}}$ | Doreczane przez komorni<br>Doreczane przez pocztę |
| $\vert$ 2 | 00016050/22 | 15.08.2022<br>14:10 |                   |                     | Dostarczenie<br>przez gońca | <b>O</b> NADANA  |                                      | $\frac{1}{2}$            | Doreczone w budynku org                           |
|           |             |                     |                   |                     | Łącznie wyników: 2 K <      | $\mathbf{1}$     | $\triangleright$<br>$\triangleright$ | $10 \sim$                | Książki nadawcze<br>Distugiwane<br>Archiwalne     |

<span id="page-44-1"></span>*Rysunek 81 - Ekran książek nadawczych aktualnie obsługiwanych*

![](_page_44_Figure_3.jpeg)

#### 8.3.4. Obsługa Książek Nadawczych

<span id="page-44-0"></span>W ramach obsługi książek nadawczych możliwe są do wykonania następujące czynności:

- a. pobranie książki nadawczej,
- b. wysłanie do EPO,
- c. nadanie książki nadawczej,
- d. odebranie książki nadawczej,
- e. usunięcie książki nadawczej.

Aby obsłużyć utworzoną książkę nadawczą wykonaj następujące kroki:

- 1. Wyświetl ekran książek nadawczych aktualnie obsługiwanych.
- 2. Dla wybranej książki nadawczej wybierz kolejno ikony akcji.

![](_page_45_Picture_0.jpeg)

![](_page_46_Picture_0.jpeg)

3. Zaznacz wybraną książkę nadawczą a następnie w panelu *Opcje* wybierz przycisk *Pobierz książki nadawcze.*

| Nawigacja<br>KSIĄŻKI NADAWCZE<br>$\overline{c}$<br>Obsługiwane<br>Przesyłki bezpośrednie<br>Data<br>Data<br>Nr książki<br>Akcje<br>Utworzył<br>Emisja<br>Stan<br>$L_{\rm D}$<br>odebrania<br>nadania<br>$\Box$<br>Dostarczenie przez<br>$\frac{1}{2}$<br>00103000/22<br><b>O</b> NADANA<br>01.07.2022 15:17<br>gońca<br>$\mathbb N$<br>Łącznie wyników: 1 K <<br>$\triangleright$<br>$10 \times$<br>$\vert$ 1<br>Książki nadawcze<br>· Obsługiwane<br>> Archiwalne<br>Opcje | $\hat{\phantom{a}}$                                                  |
|----------------------------------------------------------------------------------------------------|----------------------------------------------------------------------|
|                                                                                                    |                                                                      |
|                                                                                                    | > Doręczane przez gońca                                              |
|                                                                                                    | > Doreczane przez komornika sądowego<br>> Doręczone w budynku organu |
|                                                                                                    |                                                                      |
|                                                                                                    |                                                                      |
|                                                                                                    |                                                                      |
|                                                                                                    |                                                                      |
|                                                                                                    | Pobierz książki nadawcze                                             |
|                                                                                                    | Wyślij do EPO                                                        |
|                                                                                                    | Nadaj książki nadawcze                                               |
|                                                                                                    | Odbierz książki nadawcze                                             |
|                                                                                                    |                                                                      |

<span id="page-46-0"></span>*Rysunek 82 - Pobieranie książki nadawczej*

![](_page_46_Picture_81.jpeg)

4. Zaznacz wybraną książkę nadawczą, w sekcji *Akcje* użyj ikony rozwijana, z dostępnych opcji wybierz *Pobierz przesyłki z książki nadawczej.*

![](_page_47_Picture_0.jpeg)

| Obsługiwane | KSIĄŻKI NADAWCZE |                     |                   |                     |                             |                  | $\mathfrak{C}$                       | Nawigacja                                       |                                      |
|-------------|------------------|---------------------|-------------------|---------------------|-----------------------------|------------------|--------------------------------------|-------------------------------------------------|--------------------------------------|
| Lp.         | Nr książki       | Data<br>nadania     | Data<br>odebrania | Liczba<br>przesyłek | Emisja                      | Stan             | Akcje                                | Przesyłki bezpośrednie<br>Doreczane przez gońca |                                      |
| $\sim$      | 00019050/22      |                     |                   |                     | Dostarczenie<br>przez gońca | ٠<br>WYDRUKOWANA | ⊞⊶                                   | A Doceczane przez pocztę                        | > Doreczane przez komornika sądowego |
| $\sqrt{2}$  | 00016050/22      | 15.08.2022<br>14:10 |                   |                     | Dostarczenie<br>przez gońca | <b>O</b> NADANA  | <b>D</b> Pobierz książkę<br>nadawczą |                                                 | one w budynku organu                 |

<span id="page-47-0"></span>*Rysunek 83 - Pobieranie przesyłki z książki nadawczej*

![](_page_47_Picture_73.jpeg)

5. Zaznacz wybraną książkę nadawczą a następnie w panelu *Opcje* wybierz przycisk *Nadaj książki nadawcze.*

![](_page_48_Picture_0.jpeg)

*Rysunek 84 - Nadawanie książki nadawczej*

<span id="page-48-0"></span>6. Na ekranie potwierdzenia nadania wybierz opcję *Potwierdzam.*

![](_page_48_Picture_102.jpeg)

<span id="page-48-1"></span>*Rysunek 85 - Ekran potwierdzenia nadania*

![](_page_49_Picture_0.jpeg)

![](_page_50_Picture_0.jpeg)

7. Zaznacz wybraną książkę nadawczą, a następnie w panelu *Opcje* wybierz przycisk *Odbierz książki nadawcze.*

![](_page_50_Picture_127.jpeg)

<span id="page-50-0"></span>*Rysunek 86 - Odebranie książki nadawczej*

8. Na ekranie potwierdzenia nadania wybierz opcję *Potwierdzam.*

![](_page_50_Picture_128.jpeg)

<span id="page-50-1"></span>![](_page_50_Picture_129.jpeg)

9. Aby usunąć wybraną książkę nadawczą na ekranie aktualnie obsługiwanych książek nadawczych zaznacz wybraną książkę, a następnie w panelu *Opcje* wybierz przycisk *Usuń książki nadawcze.*

![](_page_51_Picture_0.jpeg)

![](_page_51_Picture_75.jpeg)

<span id="page-51-0"></span>*Rysunek 88 - Usuwanie książki nadawczej*

10. Na ekranie potwierdzenia usunięcia wybierz opcję *Tak.*

![](_page_51_Picture_76.jpeg)

<span id="page-51-1"></span>*Rysunek 89 - Ekran potwierdzenia usuwania*

![](_page_51_Picture_77.jpeg)

![](_page_52_Picture_0.jpeg)

#### 8.3.5. Archiwalne Książki Nadawcze

<span id="page-52-0"></span>W zakładce *Archiwalne książki nadawcze* zostaną wyświetlone książki w statusie ODEBRANA.

|                           | Archiwalne     | ARCHIWALNE KSIĄŻKI NADAWCZE |                     |                     |                     |                                    |                     | $\mathcal{C}$                 | Nawigacja                                                    |
|---------------------------|----------------|-----------------------------|---------------------|---------------------|---------------------|------------------------------------|---------------------|-------------------------------|--------------------------------------------------------------|
|                           | Lp. Nr książki | Data<br>utworzenia          | Data nadania        | Data odebrania      | Liczba<br>przesyłek | Typ<br>dostarczenia                | Stan                | Akcje                         | Przesyłki bezpośrednie<br>Doreczane przez gońca              |
|                           | 00013000/2     | 09.11.2021<br>10:36         | 09.11.2021<br>10:37 | 15.11.2021<br>16:02 |                     | Dostarczenie<br>przez gońca        | ODEBRANA            | $\frac{1}{2}$                 | Doręczane przez komornika sądowego<br>Doreczane przez pocztę |
| $\overline{2}$            | 00011000/2     | 30.08.2021<br>10:45         | 30.08.2021<br>11:31 | 15.11.2021<br>15:56 |                     | Dostarczenie<br>przez gońca        | O ODEBRANA          | ÷<br>$\overline{\phantom{a}}$ | Doreczone w budynku sądu<br>• Na tablicy ogłoszeń            |
| $\ensuremath{\mathsf{3}}$ | 00010000/2     | 16.08.2021<br>16:00         | 16.08.2021<br>16:00 |                     |                     | Przesyłki<br>rejestrowane w<br>EPO | O ODEBRANA W<br>EPO | ÷<br>$\overline{\phantom{a}}$ | Książki nadawcze<br>• Obsługiwane                            |

<span id="page-52-2"></span><span id="page-52-1"></span>*Rysunek 90 - Archiwalne książki nadawcze*

#### 8.3.6. Obsługa przesyłek elektronicznych

Przesyłki elektroniczne to przesyłki powstałe w wyniku emisji elektronicznej. W celu wyświetlenia ekranu przesyłek elektronicznych wykonaj następujące czynności:

- 1. Uruchom aplikację *KANCELARIA.*
- 2. Z menu bocznego wybierz opcję *Korespondencja wychodząca.*
- 3. *W kolejnym kroku wybierz opcję Obsługa przesyłek -> Przesyłki elektroniczne.*

![](_page_52_Picture_152.jpeg)

<span id="page-52-3"></span>![](_page_52_Figure_11.jpeg)

![](_page_52_Picture_153.jpeg)

4. Na liście przesyłek elektronicznych dla danego pisma kliknij w pole *Nr w rejestrze:*

![](_page_53_Picture_0.jpeg)

<span id="page-53-0"></span>![](_page_53_Picture_226.jpeg)

GW1G/GUp-Zw/162/2022/3/1/17

GW1G/GUp-Zw/162/2022

K2/002/W-US/G/100743

GW1G/GRz-nu/31/2022

2 172008/2022

3 239641/2022

5. System wyświetla ekran zawierający szczegółowe informacje na temat wybranej przesyłki elektronicznej. W szczegółach przesyłki dostępne są następujące sekcje:

Wierzyciel Gorzów

Wierzyciel Koszalin

Wielkopolski

27.09.2022 14:18

27.09.2022 14:18

· DORĘCZONA

· DORECZONA

 $\ddot{}$ 

- a. Dane podstawowe,
- b. Dane ogólne pisma,
- c. Dane doręczenia,
- d. Dane nadawcy,
- e. Dane adresata,
- f. Dokumenty,
- g. Potwierdzenia nadania,
- h. Potwierdzenia odbioru lub zwrotu,
- i. Reklamacje,
- j. Operacje.
- 6. Z poziomu sekcji Dane ogólne pisma przejdź do ekranu ze szczegółami pisma przy użyciu przycisku *Przejdź do szczegółów pisma*

![](_page_53_Picture_227.jpeg)

<span id="page-53-1"></span>*Rysunek 93 – Sekcja Dane ogólne pisma*

- 7. W szczegółach pisma dostępne są następujące sekcje :
	- a. Dane podstawowe,
	- b. Dane nadawcy,
	- c. Dane adresatów,

![](_page_54_Picture_0.jpeg)

- d. Dokumenty,
- e. Operacje,
- f. Błędy.

#### 8.3.7. Obsługa przesyłek pocztowych

<span id="page-54-0"></span>Przesyłki pocztowe to przesyłki powstałe w wyniku emisji pisma typu np. przesyłka listowa nierejestrowana krajowa czy przesyłka listowa nierejestrowana zagraniczna, w wyniku której powstaje pismo, które należy obsłużyć. W celu wyświetlenia ekranu przesyłek pocztowych wykonaj następujące czynności:

- 1. Uruchom aplikację *KANCELARIA.*
- 2. Z menu bocznego wybierz opcję *Korespondencja wychodząca.*
- 3. W kolejnym kroku wybierz opcję *Obsługa przesyłek* -> *Przesyłki pocztowe.*

![](_page_54_Picture_212.jpeg)

<span id="page-54-1"></span>*Rysunek 94 - Ekran obsługi przesyłek pocztowych*

W panelu *Nawigacja* wskazany jest podział przesyłek pocztowych:

- Przesyłki krajowe:
	- o Przesyłka listowa nierejestrowana,
	- o Przesyłka listowa rejestrowana,
	- o Paczka pocztowa,
- Przesyłki zagraniczne:
	- o Przesyłka listowa nierejestrowana,
	- o Przesyłka listowa rejestrowana,
	- o Paczka pocztowa,
- Książki nadawcze:
	- o Obsługiwane,
	- o Archiwalne.

![](_page_54_Picture_23.jpeg)

Sposób obsługi książek nadawczych w przypadku przesyłek pocztowych jest tożsamy z obsługą książek nadawczych przesyłek bezpośrednich.

![](_page_55_Picture_0.jpeg)

#### 8.3.8. Usuwanie przesyłek pocztowych.

<span id="page-55-0"></span>Użytkownik ma możliwość usunięcia przesyłki pocztowej. Aby usunąć przesyłkę pocztową postępuj zgodnie z poniższymi krokami:

- 7. Uruchom aplikację *KANCELARIA.*
- 8. Z menu bocznego wybierz opcję *Korespondencja wychodząca.*
- 9. W kolejnym kroku wybierz opcję *Obsługa przesyłek* -> *Przesyłki pocztowe.*
- 10. Wybierz z listy i zaznacz przesyłkę którą chcesz usunąć i naciśnij przycisk Usuń przesyłki.

| <b>E</b> Pulpit                                                     |        |        | PRZESYŁKI BEZPOŚREDNIE |                                          |                                  |                        |                         |                |                                                               |
|---------------------------------------------------------------------|--------|--------|------------------------|------------------------------------------|----------------------------------|------------------------|-------------------------|----------------|---------------------------------------------------------------|
| ■ Korespondencja przychodzaca                                       |        |        | PRZESYŁKI BEZPOŚREDNIE |                                          |                                  |                        |                         | $\overline{c}$ | Zwiń kolumne >>                                               |
| Korespondencja wychodząca                                           |        |        | Doreczane przez gońca  |                                          |                                  |                        |                         |                | Nawigacja                                                     |
| Rejestr przesyłek wychodzących<br>Obsługa pism                      | П      | Lp.    | Nr w rejestrze<br>17   | Znak pisma<br>Sygnatura                  | Adresat                          | Data utworzenia emisii | Stan                    | Akcje          | Przesyłki bezpośrednie                                        |
| Obsługa przesyłek<br>Przesyłki pocztowe                             | ▽      |        | 92336/2024             | ZG-000-ZW/100284<br>BI1B/GRz-nu/1/2024   | Wierzyciel Białystok             | 12.01.2024 10:10       | <b>CAREIESTROWANA</b>   | ۰              | Doreczane przez gońca<br>> Doręczane przez komornika sądowego |
| Przesyłki bezpośrednie                                              | ⊡      |        | 92335/2024             | ZG-000-ZW/100284<br>BI1B/GRz-nu/1/2024   | Doradca Białystok<br>Pełnomocnik | 12.01.2024 10:10       | <b>C</b> ZAREJESTROWANA | ۰              | > Doreczone w budynku organu<br>Książki nadawcze              |
| Przesyłki elektroniczne<br>O <sub>o</sub> <sup>o</sup> Konfiguracja |        |        | 92334/2024             | ZG-000-ZW/100284<br>BI1B/GRz-nu/1/2024   | Wierzyciel Białystok             | 12.01.2024 10:10       | <b>C</b> ZAREJESTROWANA | ٠              | • Obsługiwane<br>Archiwalne                                   |
|                                                                     |        |        | 92333/2024             | K1/5/W-US/G/100280<br>BI1B/GRz-nu/1/2024 | Obie Wierzytelności              | 12.01.2024 10:10       | <b>C</b> ZAREJESTROWANA | ٠              |                                                               |
|                                                                     | п      | $\leq$ | 92332/2024             | ZG-000-ZW/100282<br>BI1B/GRz-nu/1/2024   | Wierzyciel Białystok             | 12.01.2024 10:10       | <b>C</b> ZAREJESTROWANA | ۰              | Opcje<br>Utwórz książkę nadawczą                              |
|                                                                     | $\Box$ |        | 92328/2024             | ZG-000-ZW/100284<br>BI1B/GRz-nu/1/2024   | Doradca Białystok<br>Pełnomocnik | 10.01.2024 15:17       | <b>C</b> ZAREJESTROWANA | ٠              | Dodaj do książki nadawczej                                    |
|                                                                     | n      |        | 72657/2023             | ZG-000-ZW/100080<br>BI1B/GRz-nu/6/2023   | <b>Testowy Sporny</b>            | 24.11.2023 12:37       | <b>C</b> ZAREJESTROWANA | ۰              | Zapisz do pliku                                               |
|                                                                     | п      |        | 72656/2023             | ZG-000-ZW/100080<br>BI1B/GRz-nu/6/2023   | Wierzyciel Sporny                | 24.11.2023 12:37       | <b>C</b> ZAREJESTROWANA | ٠              | Usuń przesylici                                               |
|                                                                     |        |        |                        | KRZ-RE/<br>20231019/132002197152/2       |                                  |                        |                         |                |                                                               |

<span id="page-55-1"></span>*Rysunek 95 - Usuwanie przesyłki*

11. Następnie potwierdź usunięcie przesyłki przyciskiem **Potwierdzam.**

![](_page_55_Picture_144.jpeg)

<span id="page-55-2"></span>*Rysunek 96 - Usuwanie przesyłki - potwierdzenie*

12. Poprawne usunięcie przesyłki zostanie potwierdzone odpowiednim komunikatem.

![](_page_55_Picture_145.jpeg)

#### <span id="page-55-3"></span>*Rysunek 97 - Usuwanie przesyłki - komunikat potwierdzenia*

![](_page_55_Picture_146.jpeg)

![](_page_56_Picture_0.jpeg)

## <span id="page-56-0"></span>9. Konfiguracja

Aplikacja *KANCELARIA* pozwala użytkownikowi na tworzenie nowych szablonów stron adresowych oraz nadruków na koperty, jak również modyfikację już istniejących.

#### <span id="page-56-1"></span>9.1. Tworzenie szablonów stron adresowych.

Aby utworzyć szablon strony adresowej wykonaj następujące czynności:

- 1. Uruchom aplikację *KANCELARIA.*
- 2. Z menu bocznego wybierz *Konfiguracja*→ *Strony adresowe*.
- 3. Wybierz przycisk *Utwórz szablon* znajdujący się na środku ekranu.

![](_page_56_Picture_185.jpeg)

<span id="page-56-2"></span>*Rysunek 98 – Tworzenie szablonu*

- 4. Wyświetlony zostanie podgląd strony adresowej z umieszczonymi na niej sekcjami danych, które wypełnione zostały przykładowymi danymi. Użytkownik może:
	- a. Nazwać szablon (jest to wymagane aby móc go zapisać).
	- b. Wybierać które sekcje danych będą wyświetlane na stronie adresowej.

![](_page_56_Picture_13.jpeg)

- c. Przesuwać sekcje na stronie adresowej. Wykonać to można poprzez użycie ikonek nawiasów ostrych pozwalających na przesuwanie każdej sekcji bezpośrednio na podglądzie strony lub poprzez edycję wartości *Położenie od górnej krawędzi kartki* oraz *Położenie od lewej krawędzi kartki* odpowiednio dla każdej z sekcji.
- d. Edytować wszystkie parametry sekcji, położenie, szerokość i wysokość pola oraz wielkość użytej w nim czcionki.
- e. Po zakończeniu zmian należy wybrać opcję *Utwórz szablon*.

![](_page_57_Picture_0.jpeg)

![](_page_57_Picture_114.jpeg)

<span id="page-57-1"></span>*Rysunek 99 – Edycja danych szablonu*

## <span id="page-57-0"></span>9.2. Edytowanie istniejącego szablonu strony adresowej.

Aby edytować istniejący szablon strony adresowej wykonaj następujące czynności:

- 1. Uruchom aplikację *KANCELARIA.*
- 2. Z menu bocznego wybierz *Konfiguracja* → *Strony adresowe*.
- 3. Naciśnij menu *Akcje* dostępne na prawo od szablonu, który chcesz edytować. Szablony centralne nie mają opcji edycji.
- 4. Wybierz przycisk *Edytuj*.

![](_page_57_Picture_115.jpeg)

<span id="page-57-2"></span>*Rysunek 100 – Edycja istniejącego szablonu strony adresowej*

5. Edycja danych szablonu przebiega analogicznie jak tworzenie nowego szablonu.

![](_page_58_Picture_0.jpeg)

## <span id="page-58-0"></span>9.3. Tworzenie szablonu nadruku na kopertę

Aby utworzyć szablon strony adresowej wykonaj następujące czynności:

- 1. Uruchom aplikację *KANCELARIA.*
- 2. Z menu bocznego wybierz *Konfiguracja*→ *Nadruk na koperty*.
- 3. Wybierz przycisk *Utwórz szablon* znajdujący się na środku ekranu.

| ■ Pulpit                                           | NADRUK NA KOPERTY |                                |                  |           |                  |       |
|----------------------------------------------------|-------------------|--------------------------------|------------------|-----------|------------------|-------|
| ⊠ Korespondencja przychodząca                      |                   | KONFIGURACJA SZABLONÓW KOPERT  |                  |           |                  |       |
| Korespondencja wychodząca                          |                   |                                |                  |           |                  |       |
| <b>O</b> Konfiguracja<br>$\sim$<br>Strony adresowe |                   | <b>SZABLONY KOPERT</b>         |                  |           |                  |       |
| Nadruk na koperty                                  |                   |                                |                  |           |                  |       |
|                                                    |                   | Nazwa                          |                  | Format    | Data utworzenia  | Akcje |
|                                                    |                   | Koperta C4 - szablon centralny |                  | C4        |                  | ÷     |
|                                                    |                   | Koperta B5 - szablon centralny |                  | <b>B5</b> |                  | ÷.    |
|                                                    |                   | Koperta B6 - szablon centralny |                  | <b>B6</b> |                  | ŧ.    |
|                                                    |                   | Koperta C6 - szablon centralny |                  | C6        |                  | ŧ.    |
|                                                    |                   | Koperta C5 - szablon centralny |                  | C5        |                  | ÷     |
|                                                    |                   | Koperta DL - szablon centralny |                  | DL        |                  |       |
|                                                    |                   | C4 - Nowa                      |                  | C4        | 29.03.2023 09:28 |       |
|                                                    |                   |                                | + UTWÓRZ SZABLON |           |                  |       |

<span id="page-58-1"></span>*Rysunek 101 – Tworzenie szablonu nadruku na koperty*

- 4. Wyświetlony zostanie podgląd koperty z umieszczonymi na niej sekcjami danych, które wypełnione zostały przykładowymi danymi. Użytkownik może:
	- a. Nazwać szablon (jest to wymagane aby móc go zapisać).
	- b. Wybrać format szablonu, w celu dopasowania go do używanych kopert.
	- c. Wybierać które sekcje danych będą wyświetlane na kopercie.

![](_page_58_Picture_175.jpeg)

- d. Przesuwać sekcje na stronie adresowej. Wykonać to można poprzez użycie ikonek nawiasów ostrych pozwalających na przesuwanie każdej sekcji bezpośrednio na podglądzie koperty lub poprzez edycję wartości *Położenie od górnej krawędzi kartki* oraz *Położenie od lewej krawędzi kartki* odpowiednio dla każdej z sekcji.
- e. Edytować wszystkie parametry sekcji, położenie, szerokość i wysokość pola oraz wielkość użytej w nim czcionki.
- f. Po zakończeniu zmian należy wybrać opcję *Utwórz szablon*.

![](_page_59_Picture_0.jpeg)

न्नत

Adresat

 $\bullet$ 

80 d 180 **d** 

50

 $12$ 

 $30$ 

<span id="page-59-1"></span><span id="page-59-0"></span>*Rysunek 102 – Tworzenie szablonu koperty*

### 9.4. Edycja istniejącego szablonu nadruku na kopertę.

Aby edytować istniejący szablon nadruku na kopertę wykonaj następujące czynności:

- 1. Uruchom aplikację *KANCELARIA.*
- 2. Z menu bocznego wybierz *Konfiguracja*→ *Nadruk na koperty*.
- 3. Naciśnij menu *Akcje* dostępne na prawo od szablonu, który chcesz edytować. Szablony centralne nie mają opcji edycji.
- 4. Wybierz przycisk *Edytuj*.

| <b>SE Pulpit</b>                                                    | NADRUK NA KOPERTY |                                |                  |               |                  |                                        |                                                            |
|---------------------------------------------------------------------|-------------------|--------------------------------|------------------|---------------|------------------|----------------------------------------|------------------------------------------------------------|
| Korespondencja przychodząca                                         |                   | KONFIGURACJA SZABLONÓW KOPERT  |                  |               |                  |                                        |                                                            |
| 图 Korespondencja wychodząca                                         |                   |                                |                  |               |                  |                                        |                                                            |
| O <sub>o</sub> Konfiguracja<br>Strony adresowe<br>Nadruk na koperty |                   | <b>SZABLONY KOPERT</b>         |                  |               |                  |                                        | <b>INFORMACIA</b><br>Lista zdefiniowanych szabionów kopert |
|                                                                     |                   | Nazwa                          |                  | Format        | Data utworzenia  | Akcje                                  |                                                            |
|                                                                     |                   | Koperta C4 - stablen centralny |                  | C4            |                  |                                        |                                                            |
|                                                                     |                   | Koperta BS - szablon centralny |                  | 85            |                  |                                        |                                                            |
|                                                                     |                   | Koperta 86 - szablon centralny |                  | 86            |                  |                                        |                                                            |
|                                                                     |                   | Koperta CE - stablen centralny |                  | C6            |                  |                                        |                                                            |
|                                                                     |                   | Koperta CS - szablon centralny |                  | $\mathbb{C}5$ |                  |                                        |                                                            |
|                                                                     |                   | Koperta DL - szabion centralny |                  | DL.           |                  |                                        |                                                            |
|                                                                     |                   | C4 - Nona                      |                  | C4            | 29.03.2023 09:28 | $\sim$                                 |                                                            |
|                                                                     |                   |                                | - UTWÓRZ SZABLON |               |                  | $\mathscr O$ Edytuj<br><b>D</b> Kopiuj |                                                            |
|                                                                     |                   |                                |                  |               |                  | th Usun                                |                                                            |
|                                                                     |                   |                                |                  |               |                  |                                        |                                                            |

<span id="page-59-2"></span>*Rysunek 103 – Edycja istniejącego szablonu koperty*

5. Edycja przebiega analogicznie jak tworzenie nowego szablonu.

![](_page_60_Picture_0.jpeg)

## <span id="page-60-0"></span>9.5. Kopiowanie istniejących szablonów

Bardzo przydatną funkcją jest możliwość utworzenia kopii szablonu. Dzięki temu w szybki sposób można utworzyć bliźniaczy szablon, a następnie poddać go modyfikacjom, bez konieczności wprowadzania zmian w istniejącym wzorcu. Aby utworzyć kopię istniejącego szablonu wykonaj następujące czynności:

- 1. Uruchom aplikację *KANCELARIA.*
- 2. Z menu bocznego wybierz *Konfiguracja* → *Strony adresowe* dla szablonów stron adresowych lub *Konfiguracja* → *Nadruk na koperty* dla szablonów kopert.
- 3. Naciśnij menu *Akcje* dostępne na prawo od szablonu, który chcesz skopiować. Opcja ta jest dostępna także dla szablonów centralnych.
- 4. Wybierz przycisk *Kopiuj*.

![](_page_60_Picture_213.jpeg)

<span id="page-60-2"></span>*Rysunek 104 – Kopiowanie istniejącego szablonu*

5. W oknie *Potwierdzenie* naciśnij przycisk *Potwierdź*, aby wykonać kopię szablonu.

![](_page_60_Picture_214.jpeg)

<span id="page-60-3"></span>*Rysunek 105 – Potwierdzenie utworzenia kopii szablonu*

6. Dla nowoutworzonej kopii możliwa jest edycja, tak jak opisano to w rozdziałach 9.2 oraz 9.4.

#### <span id="page-60-1"></span>9.6. Usuwanie szablonów.

System umożliwia usuwanie szablonów. Aby usunąć szablon wykonaj następujące czynności:

- 1. Uruchom aplikację *KANCELARIA.*
- 2. Z menu bocznego wybierz *Konfiguracja* → *Strony adresowe* dla szablonów stron adresowych lub *Konfiguracja* → *Nadruk na koperty* dla szablonów kopert.
- 3. Naciśnij menu *Akcje* dostępne na prawo od szablonu, który chcesz usunąć. Opcja ta nie jest dostępna dla szablonów centralnych.

![](_page_61_Picture_0.jpeg)

#### 4. Wybierz przycisk *Usuń*.

![](_page_61_Picture_73.jpeg)

<span id="page-61-0"></span>*Rysunek 106 – Usuwanie szablonu*

#### 5. Zakończ czynność naciskając przycisk *Potwierdź*.

![](_page_61_Picture_74.jpeg)

<span id="page-61-1"></span>*Rysunek 107 – Potwierdzenie usunięcia szablonu*

![](_page_61_Picture_7.jpeg)

![](_page_62_Picture_0.jpeg)

![](_page_62_Picture_2.jpeg)

![](_page_62_Picture_4.jpeg)

![](_page_62_Picture_5.jpeg)

Ministerstwo Sprawiedliwości

Umowa numer 7 z dnia 25 marca 2020 - Budowa, utrzymanie i rozwój Systemu Krajowy Rejestr Zadłużonych.

![](_page_62_Picture_8.jpeg)

#### <span id="page-62-0"></span>Spis tabel 10.

![](_page_62_Picture_43.jpeg)

## <span id="page-62-1"></span>11. Spis rysunków

![](_page_62_Picture_44.jpeg)

![](_page_63_Picture_0.jpeg)

![](_page_63_Picture_2.jpeg)

Unia Europejska Europejski Fundusz Społeczny

![](_page_63_Picture_4.jpeg)

![](_page_63_Picture_5.jpeg)

ै Ministerstwo Sprawiedliwości

**Umowa numer 7 z dnia 25 marca 2020 – Budowa, utrzymanie i rozwój Systemu Krajowy Rejestr Zadłużonych.**

![](_page_63_Picture_8.jpeg)

![](_page_63_Picture_350.jpeg)

![](_page_64_Picture_0.jpeg)

![](_page_64_Picture_2.jpeg)

![](_page_64_Picture_4.jpeg)

![](_page_64_Picture_5.jpeg)

ै Ministerstwo Sprawiedliwości

**Umowa numer 7 z dnia 25 marca 2020 – Budowa, utrzymanie i rozwój Systemu Krajowy Rejestr Zadłużonych.**

![](_page_64_Picture_8.jpeg)

![](_page_64_Picture_342.jpeg)

![](_page_65_Picture_0.jpeg)

![](_page_65_Picture_2.jpeg)

![](_page_65_Picture_4.jpeg)

![](_page_65_Picture_5.jpeg)

ै Ministerstwo Sprawiedliwości

**Umowa numer 7 z dnia 25 marca 2020 – Budowa, utrzymanie i rozwój Systemu Krajowy Rejestr Zadłużonych.**

![](_page_65_Picture_8.jpeg)

![](_page_65_Picture_207.jpeg)